# ROUTE 66

# 最完整的 GPS 导航解决方案

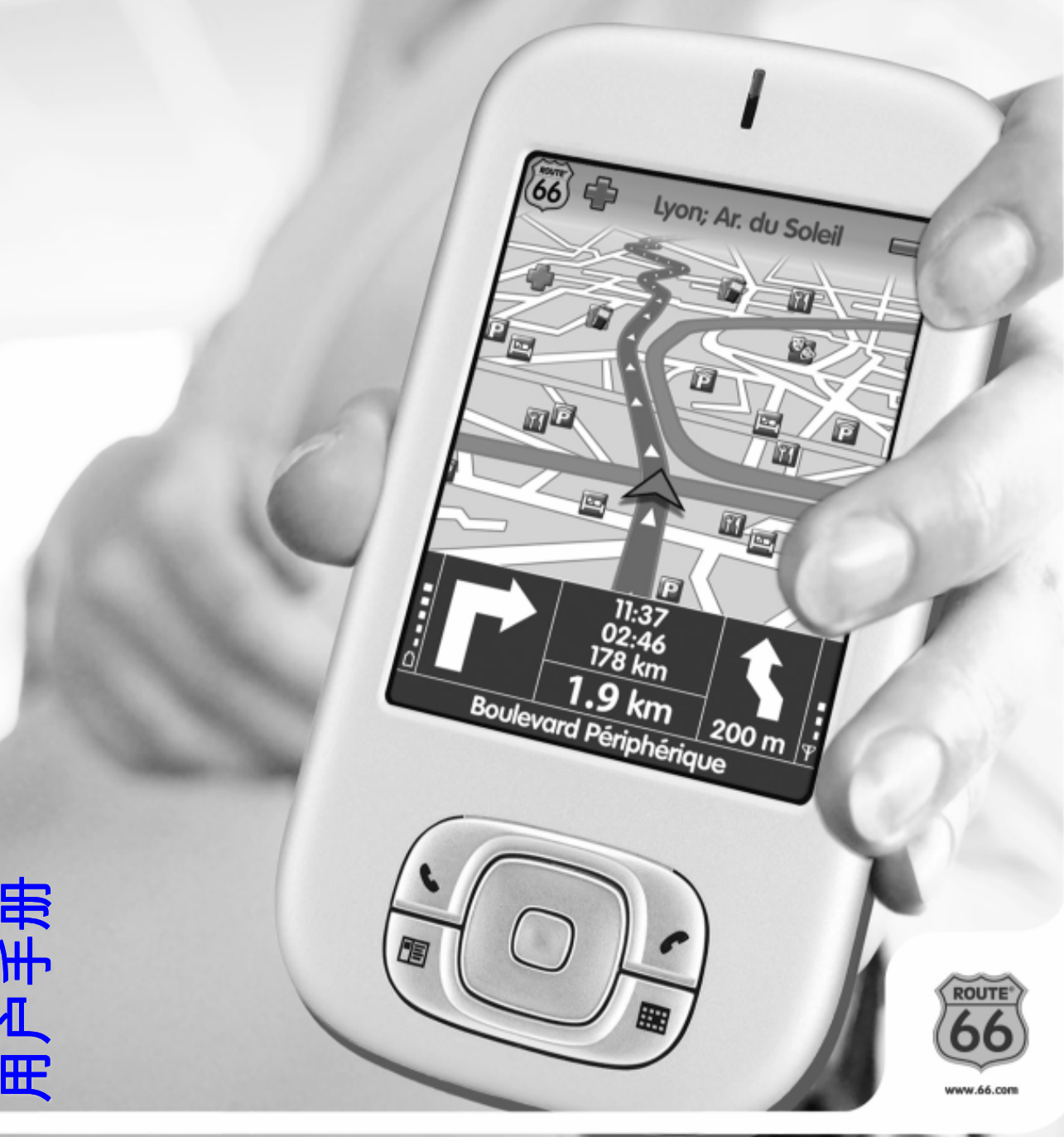

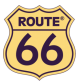

1.0 版

2006 年 3 月

版权所有(c) 1993-2006 ROUTE 66. 保留所有版权. ROUTE 66 及 ROUTE 66 标识为注册商标. 数据版权所有(c) NAVTEQ B.V. 重要提示: 未获 ROUTE 66 明确的书面许可,不允许对软件的任何部分进行复制或将 其存储在数据库中;不允许进行电子和机械方式的影印;不允许通过载声 体 或 其 他 任 何 方 式 进 行 复 制 . Windows CE 和 Windows(r) 98 SE/ME/2000/XP 为微软公司的商标. 所有其他标记分属于其各自的所有 者. 本文件所包含的信息可能更改,事先不另行通知.

ROUTE 66: 卓越创新

2

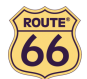

# 目录

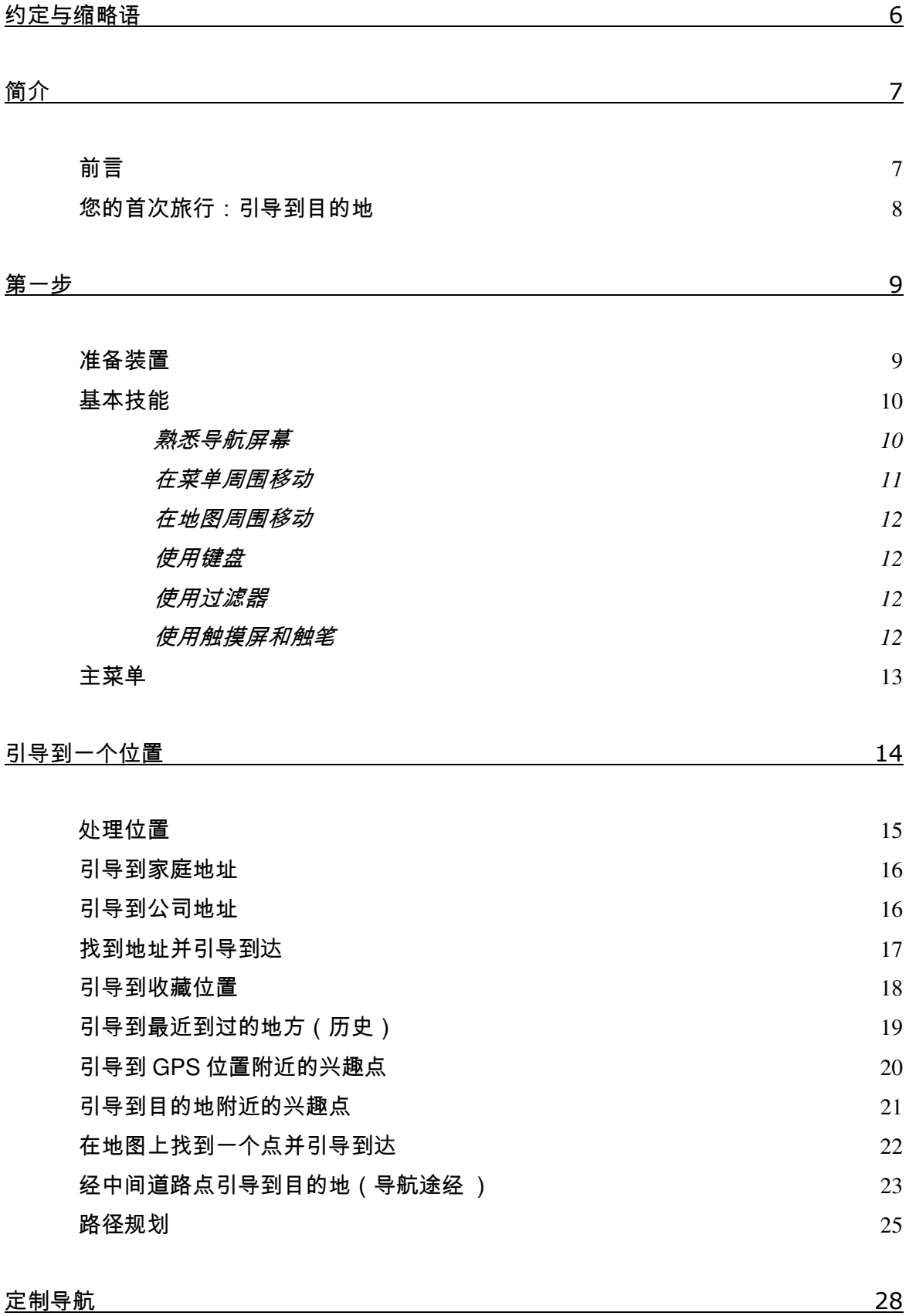

打开语音 / 关闭语音 *28*

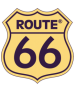

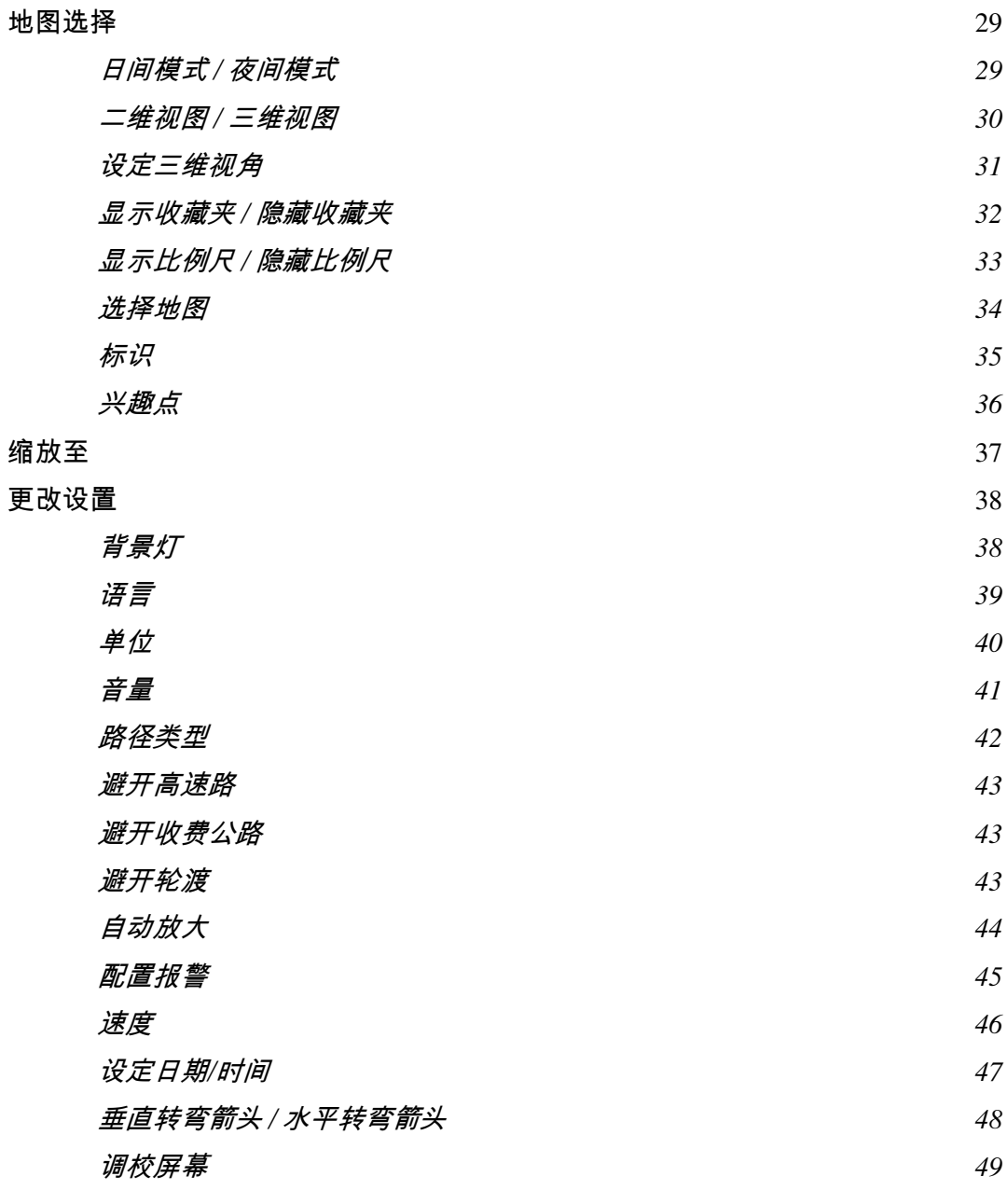

 $\angle$  定义导航体验

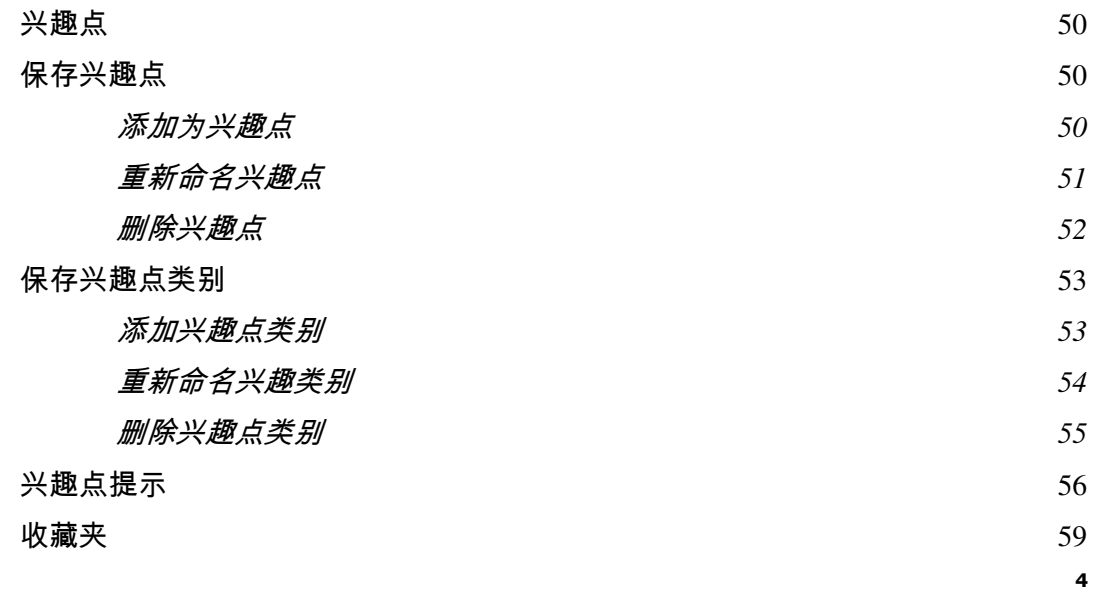

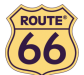

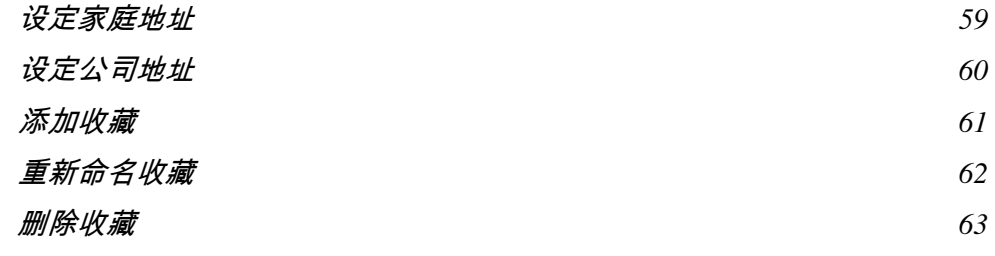

#### 附录 64

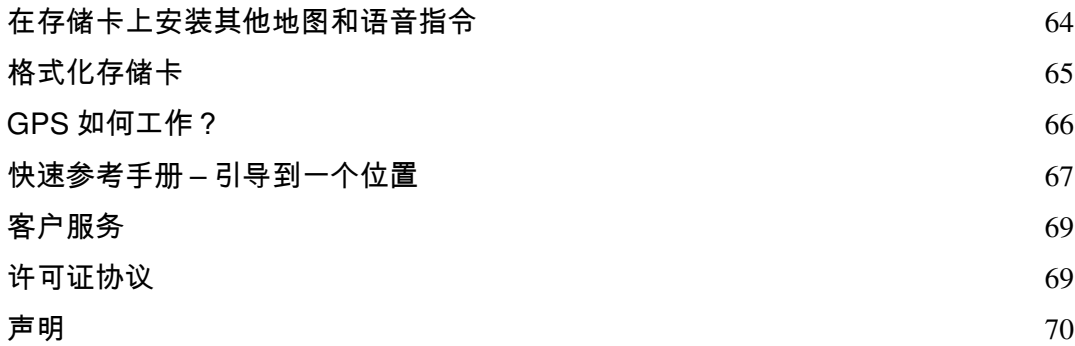

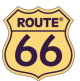

# 约定与缩略语

以下是本用户手册使用的约定标记:

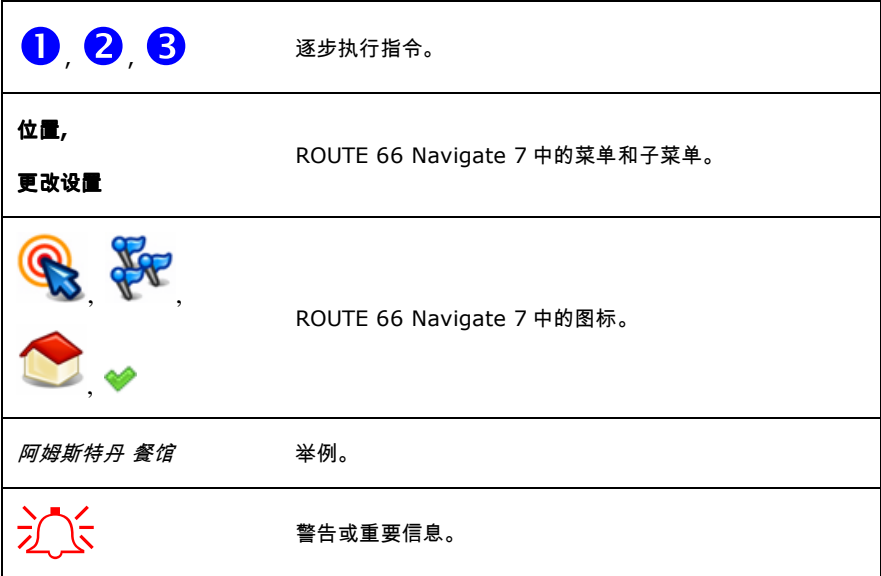

以下是本用户手册使用的缩略语:

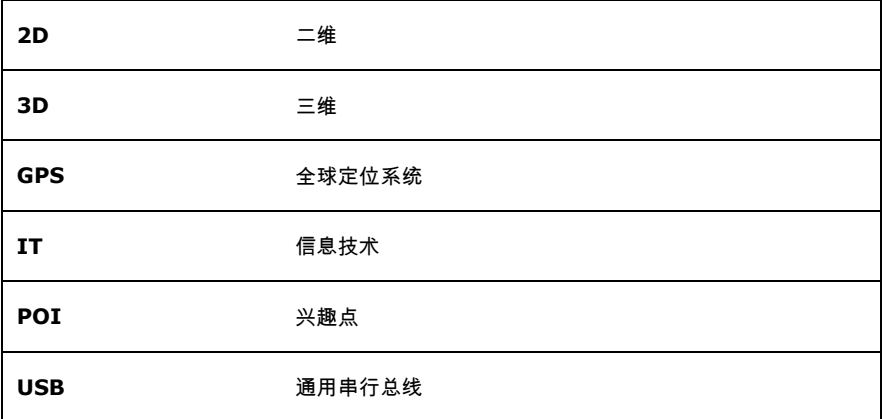

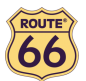

# 简介

#### 前言

感谢您购买 ROUTE 66 Navigate 7。现在您拥有了一个一体化 GPS 导航解决方案,它采用了目前市场上覆盖范围最广的 导航地图和最先进的技术,其软件十分易于使用。

#### 易用软件:

- 使用本产品,您无需是经验丰富的司机或 IT 专家。我们的专业解决方案简单而便利。
- 所有计算由本产品完成,您只需注意前方的路况,享受您的旅程。
- 无论您开车,骑自行车,还是步行,我们的解决方案均可满足您的需要和生活方式。
- 定制!定制!定制!按您喜爱的方式来定义导航将变得十分容易!从日间模式切换到夜间模式。在传统的二维视图 中浏览路径,或在更具吸引力的三维视图中鸟瞰地图。修改地图颜色,设定车速极限和警报。选择语音指令和用户 界面的语言。充分利用广泛收集到的兴趣点。令您的开销置于掌控之中……。
- 您是否想从 A 地导航到 B 地?宁愿绕开最初的路径吗?长途旅行中要停留多个地点该如何?您只需点击几下,就 可以出发了!

#### 详尽地图:

- 地理数据由 NAVTEQ (世界一流数字地图数据提供商)提供。
- 街道或主干道。覆盖全国或是整个欧洲。一切由您决定!
- 可从印象深刻的兴趣点汇集中进行选择,包括饭店、宾馆和加油站。

#### 最先进的技术:

- 导航软件和地图预先加载到装置上,缩短了响应时间,因此避免了因互联网连接速度慢、网络覆盖差而导致的数据 瓶颈。
- 通过 Windows Mobile 技术随时随地获取信息,令您得到更加个性化、多样化的体验。

现在导航开始吧!就这么简单!

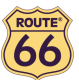

# 您的首次旅行:引导到目的地

ROUTE 66 Navigate 7 令您的旅行更轻松、更快捷。假设您想去阿姆斯特丹的一家餐馆:

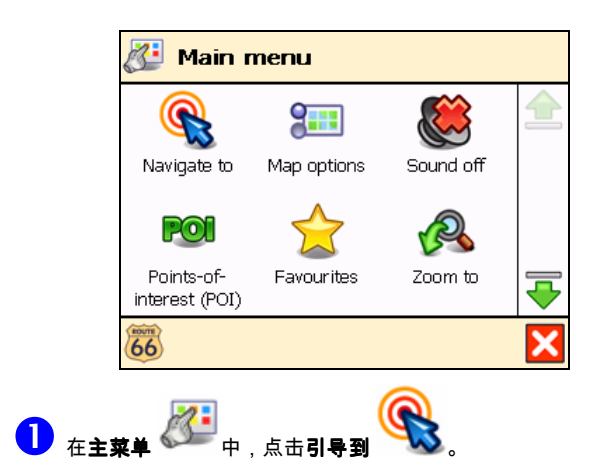

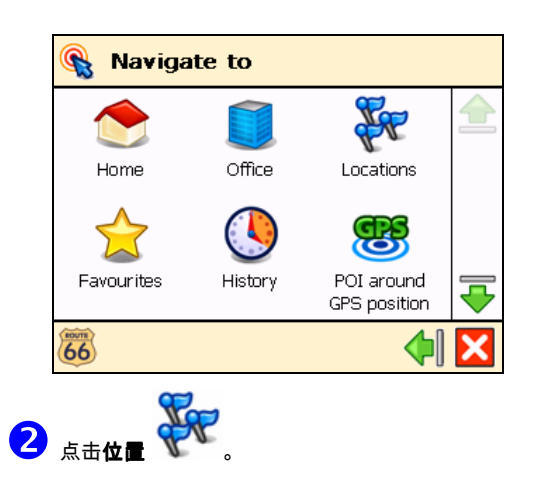

| <b>Navigate to</b> |   |   |   |   |     |   |   |
|--------------------|---|---|---|---|-----|---|---|
| Amst Rest          |   |   |   |   |     |   |   |
| A                  | В | C | D | E | F   | G | н |
|                    | ı | K | L | Μ | Ν   | 0 | p |
| Q                  | R | S | т | U | ν   | W |   |
|                    |   |   |   |   | 123 |   |   |

8 键入"Amsterdam restaurant (阿姆斯特丹餐馆)"或者只键入 amst rest,然后点击<sup>●●</sup>确认选择。

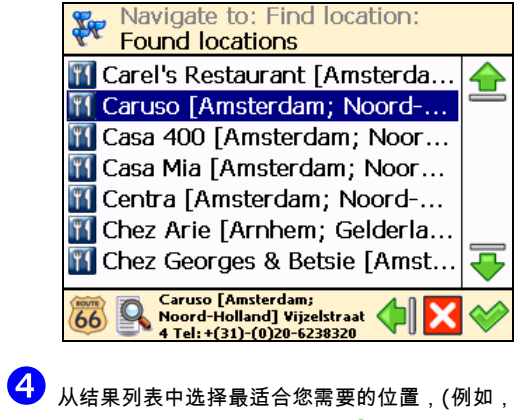

Caruso Amsterdam),然后点击 确认选择。

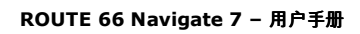

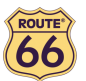

# 第一步

# 准备装置

要使用 ROUTE 66 Navigate 7, 您必须完成以下 4 个步骤:

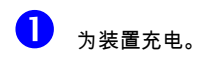

2 将存储卡插入装置。

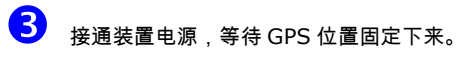

4 启动 ROUTE 66 Navigate 7。

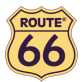

ROUTE 66 Navigate 7 – 用户手册

基本技能

#### 熟悉导航屏幕

导航屏幕上的主要要素如下:

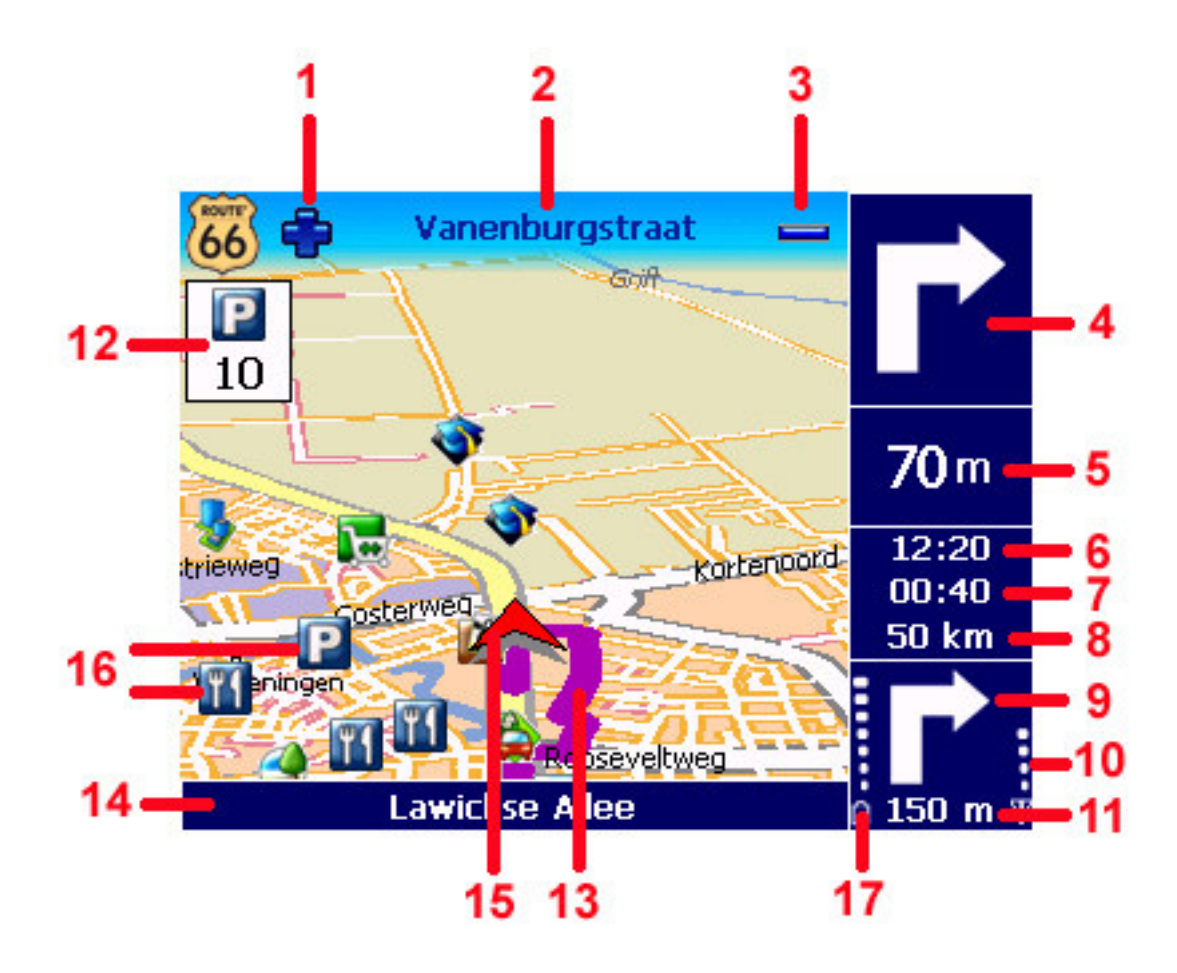

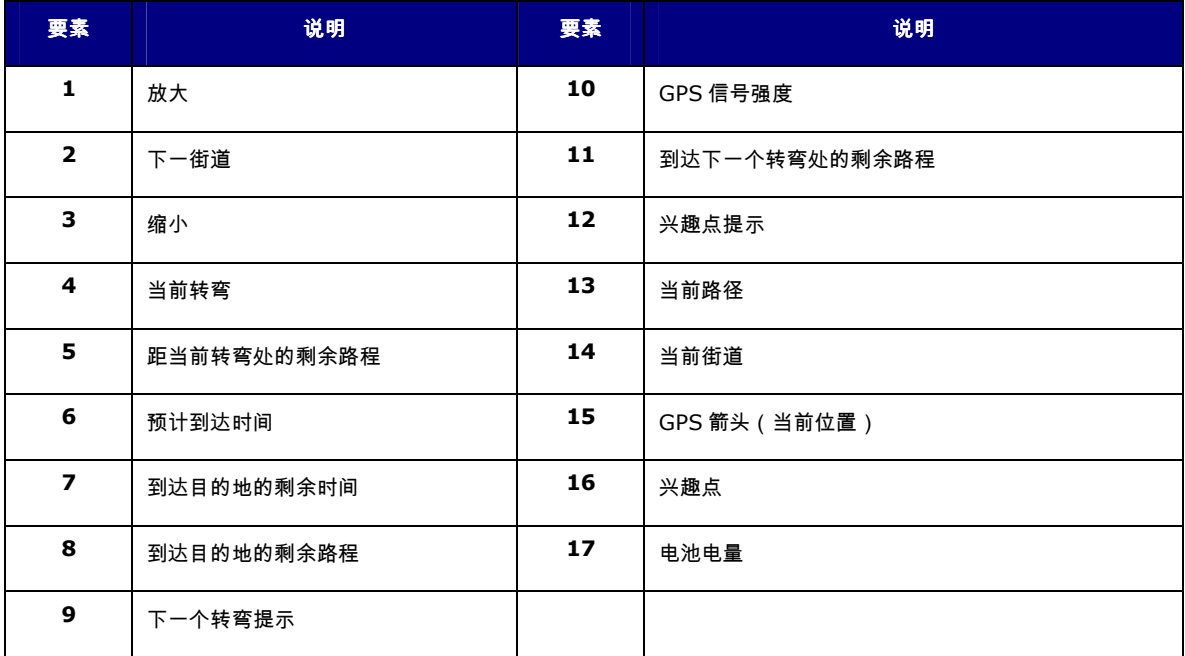

, 4, 5, 6, 7, 8, 9, 10, 14 和 17 表示驾驶指令。驾驶指令也称为转弯箭头。默认情况下,转向箭头在导航屏幕的右 边。您还可以将转向箭头移动到导航屏幕下部。详情请阅读垂直转弯箭头 / 水平转弯箭头一节。

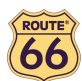

您还可以点击导航屏幕的几个区域,显示附加信息:

- 点击地图区域打开**主菜单**屏幕。
- 点击右上角区域(4)重复最后一条语音指令。
- 点击中间靠右侧区域(包括 5, 6, 7 和 8)显示统计数据屏幕。

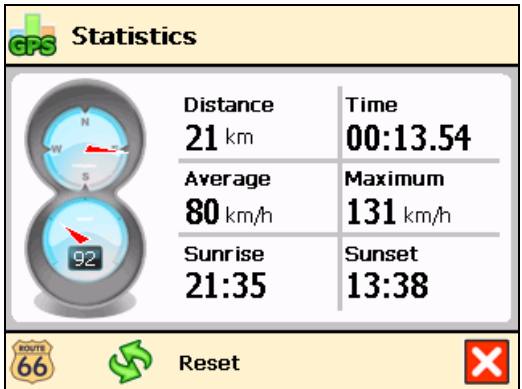

● 点击右下角区 ( 包括 9, 10, 11 和 17 ) 显示 GPS 信息屏幕。

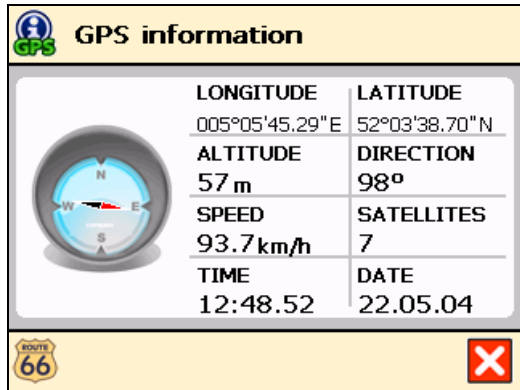

#### 在菜单周围移动

使用以下按钮操作本产品:

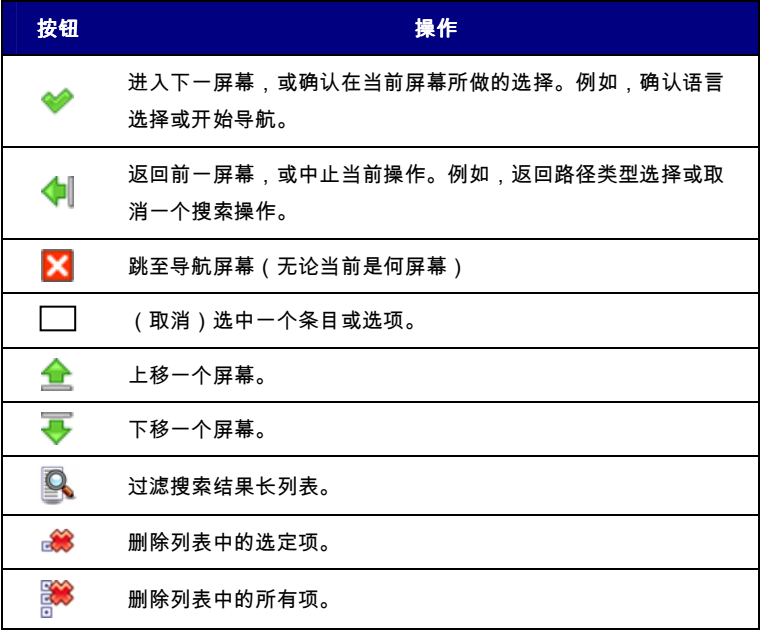

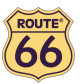

#### 在地图周围移动

为更方便地查看地图,请使用以下按钮:

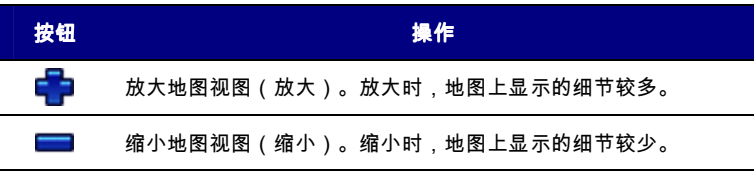

点击地图并保持住,将其沿所需方向拖动,这样就可实现地图滚动。

#### 使用键盘

如果您想输入一个名称(数字,字母,或数字与字母的组合),例如一个地址,键盘会自动显示。键盘上显示出所有字母和 一些符号。如需显示数字和其它符号,请点击 。如要删除字符,点击 。

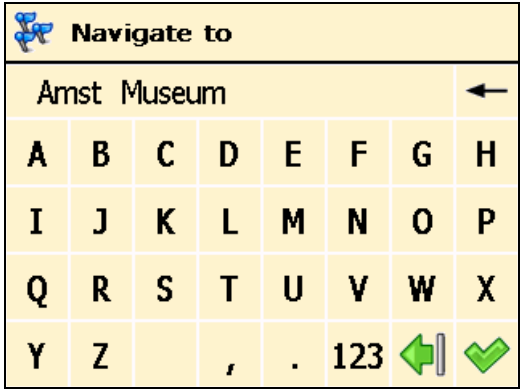

#### 使用过滤器

对于较长的列表,点击过滤器 可缩小搜索结果的范围。输入一个字母、一组字母或一个字,在列表的所有条目中将搜索 这个关键字 。可在列表中任何位置(开头、中间或末尾)搜索关键字。

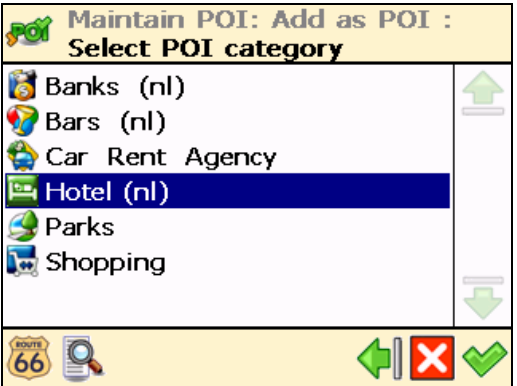

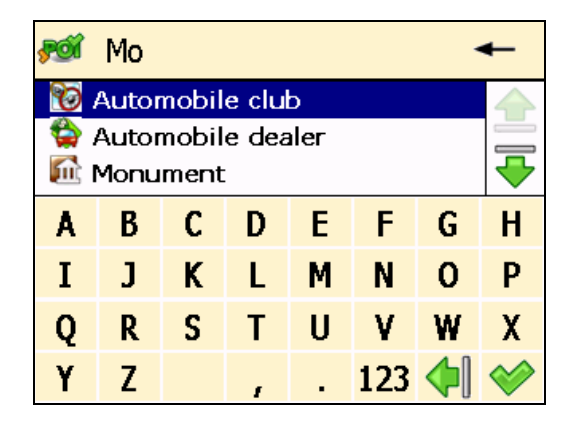

#### 使用触摸屏和触笔

您可用触摸屏进行选择、浏览地图或输入数据。用触笔或一个手指即可触到屏幕上的相关对象。

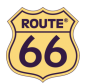

# 主菜单

首先,花几分钟时间阅读以下关于 ROUTE 66 Navigate 7 主要功能的概述。

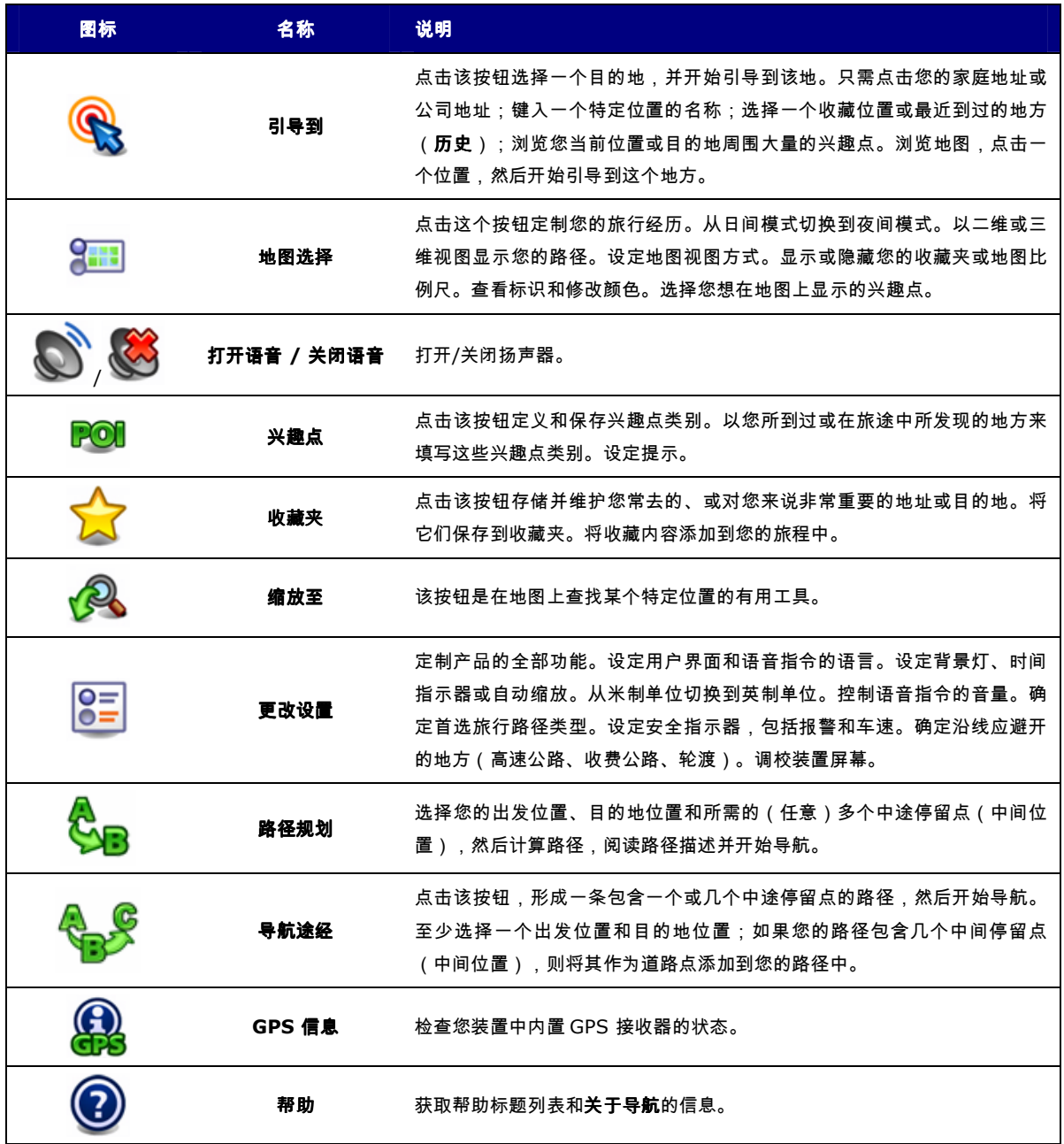

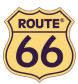

# 引导到一个位置

现在可以开始第一次旅行。选择一个目的地,开始导航。

当您进入引导到 果幕时,请点击:

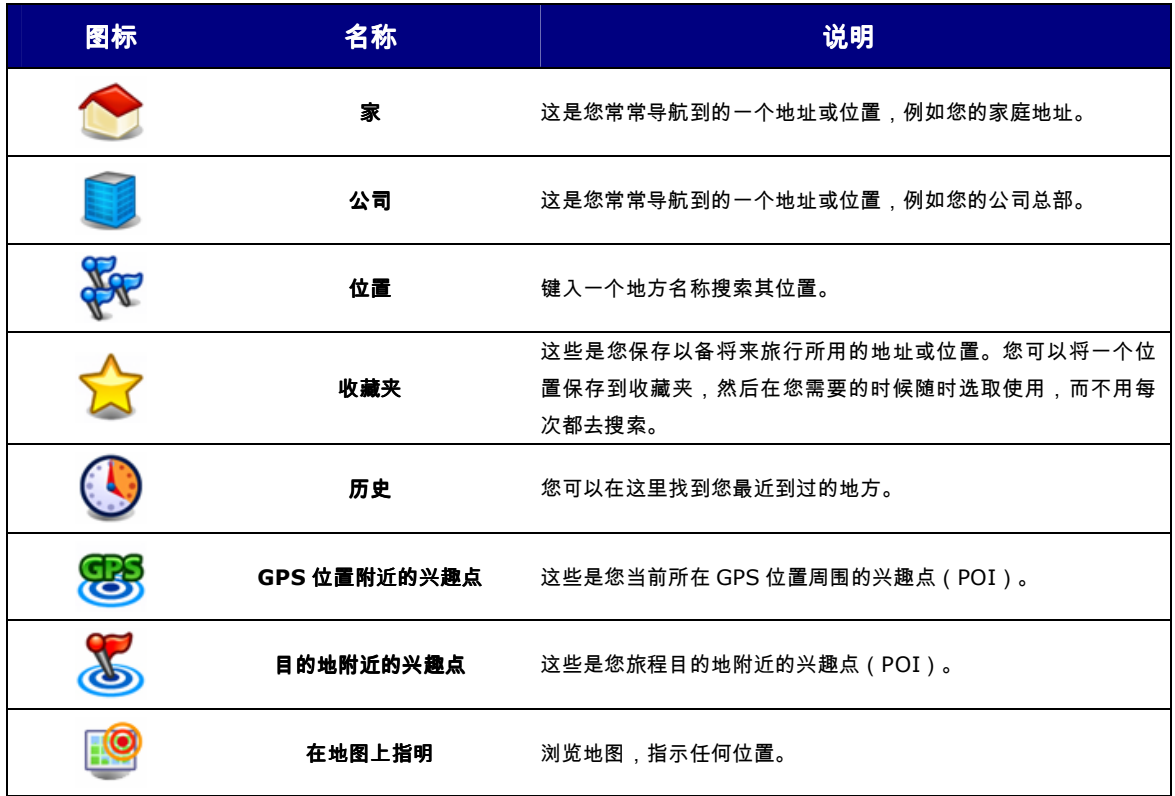

关于查找位置的详细说明,请阅读**处理位置**一节。

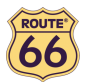

# 处理位置

位置。地址。地方。地图上的点。这些是您可以用来构成新旅程的基本要素。位置可以是您的出发点、目的地或任何中间道 路点。

如何利用现有位置?

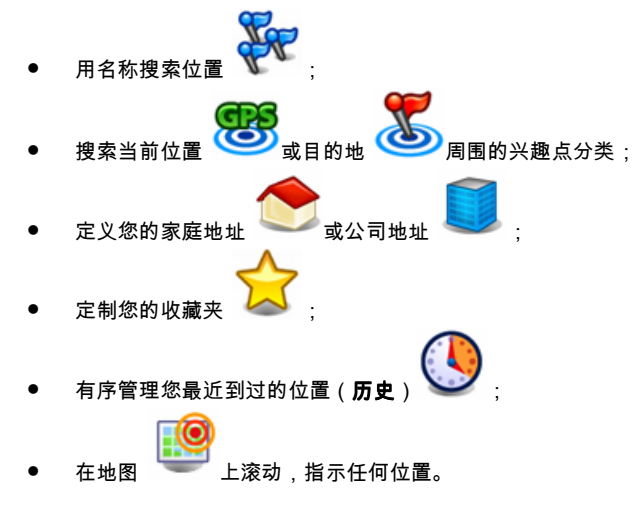

无限可能!

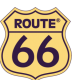

#### 引导到家庭地址

想象一下,您刚刚开完了一个业务会议,会议地点是在很远的农村或某个陌生的城市。而您现在所想的就是如何才能回到家 里。如果能点击**家**开始导航去您的目的地就太好对吗?现在就能做到!

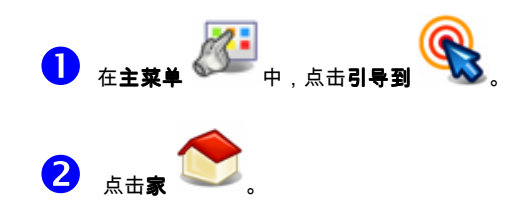

完成!现在可以开始导航去您的家庭地址了。

 $\sum_{k=1}^{N}$  只有您预先定义了您的家庭地址才能使用这一选项!

#### 引导到公司地址

如果每天清晨,无论您在哪里,您只需在您的装置上点击几下,就可以出发去您的工作地点(办公室、大学还是建筑工 地),是多么令人愉快的事情!ROUTE 66 Navigate 7 就能做到。

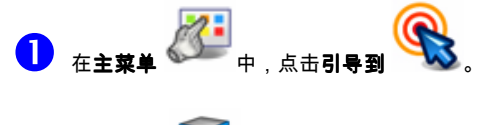

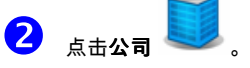

完成!现在开始导航去您的公司地址了。

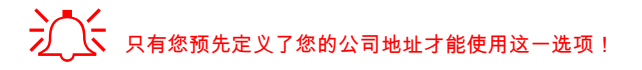

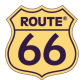

#### 找到地址并引导到达

您正驱车去参加一个重要会议,但是您的秘书突然通知您会议地点临时改动:这次会议将在另一个城市另一家宾馆召开。打 开您的装置,搜索该地点,然后开始导航到这个位置。所有操作只需短短几秒种!

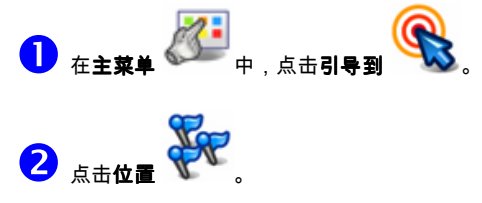

<mark>3</mark>) <sub>键入城市名称,例如 *Amsterdam(阿姆斯特丹*)或只输入 *amst*。由于相关位置的列表可能很长,因此可</sub> 输入另一个关键字来缩小搜索范围,例如 *hotel(宾馆*)或只输入 *hot*。当您输入完所有搜索字符串后,点击❤️ 确认。

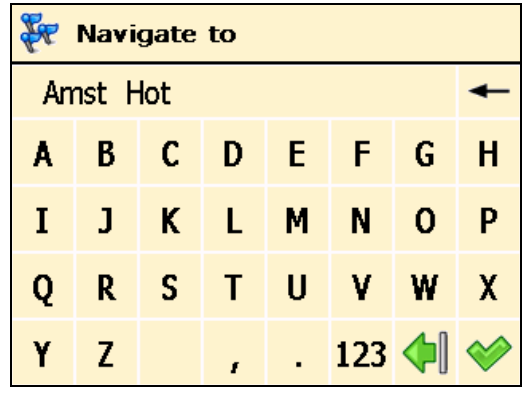

(<mark>4)</mark> 等待数秒。显示结果列表后,选出您正在查找的位置。点击 ❤️ 确认。

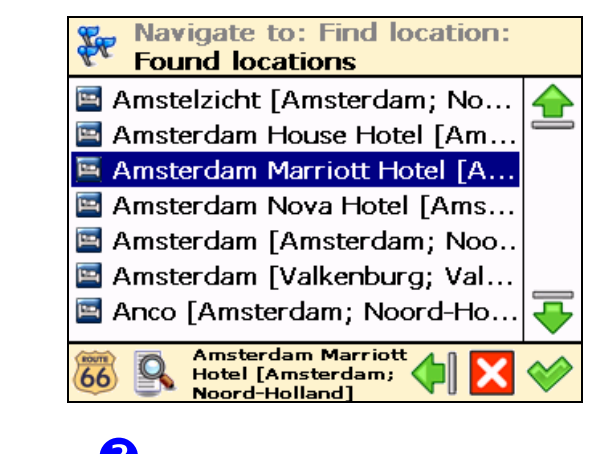

 $\sum_{n=1}^{\infty}$  x 如果没有找到结果,重复第  $\overline{\mathbf{3}}$  步,输入另一个搜索字符串!

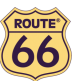

# 引导到收藏位置

假设您经常到同一个地方,例如加油站、滑雪场或电影院。这些是您所收藏的地方。您是否希望将它们保存到一个个人文件 夹中?这样您就不会再次丢失这些信息了!ROUTE 66 Navigate 7 令您可以随身携带这些信息,并迅速查找到它们,然后 轻松地导航去那里。

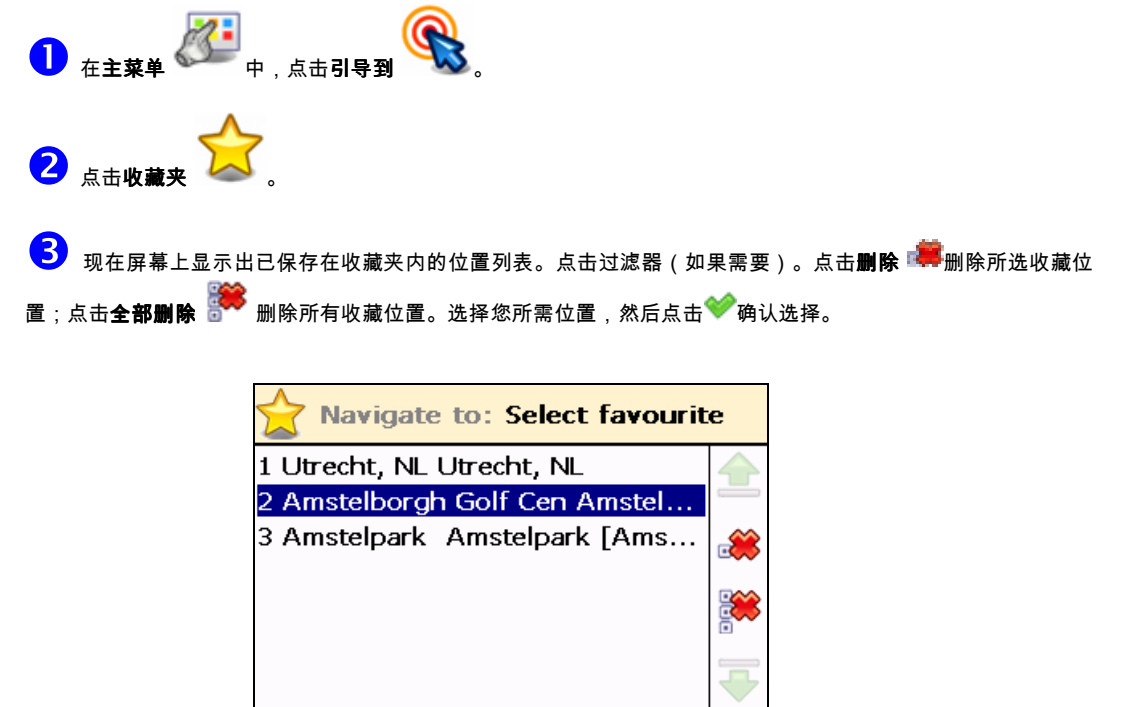

2 Amstelborgh Golf

**Cen Amstelborgh<br>Golf Center;** 

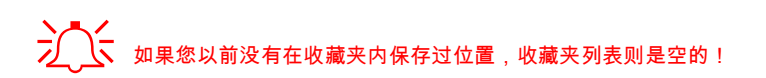

 $\overline{66}$ 

 $\overline{O}$ 

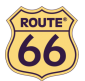

# 引导到最近到过的地方(历史)

我们假设,上周您在山上的国家公园玩得非常开心。这个周末您还想去。您可以试图回忆旅行中所有的细节,但这并非易 事。或者,您只需进入**历史**列表,找到您上周到过的地方。然后选中这个地方作为您本周末出行的目的地。

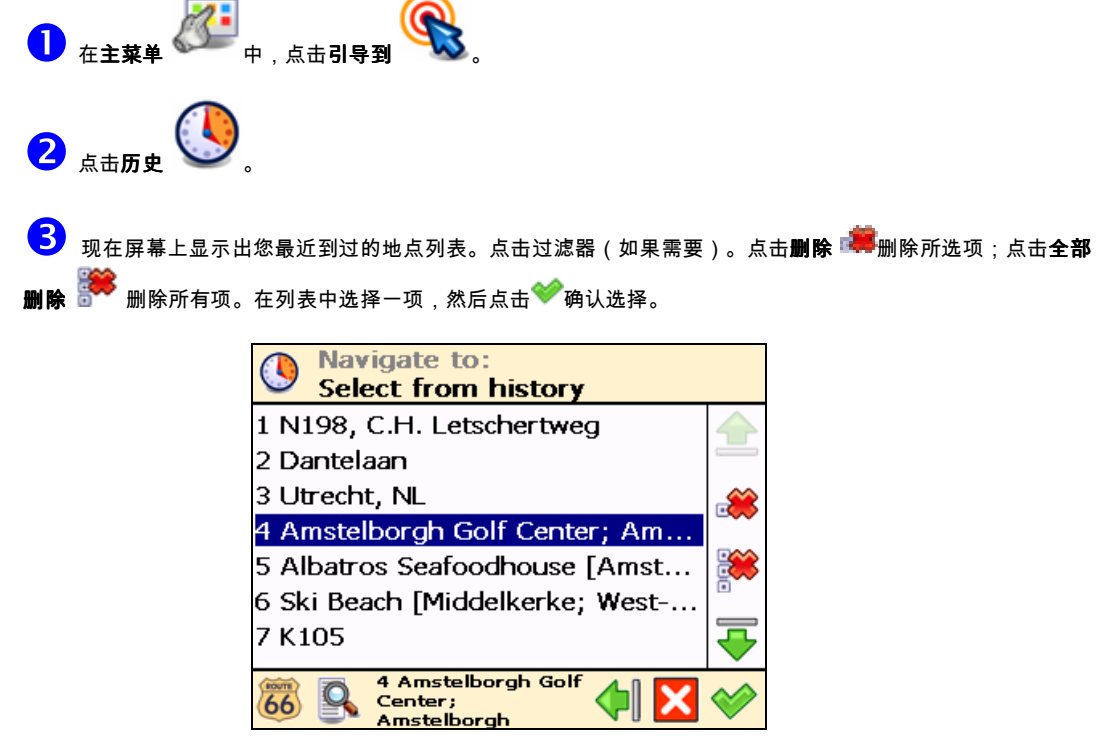

如果这是您第一次旅行,列表中则没有任何条目,从历史记录中选择 从历史记录中选择列表是空的!

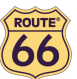

#### 引导到 GPS 位置附近的兴趣点

假设您正在一个陌生的城市(这就是您当前的 GPS 位置)度假。您希望参观尽可能多的兴趣点,例如博物馆。您可以向宾馆 工作人员询问详细情况和驾车指向,但这需要花些时间。或者,您可以用您的装置选择一个兴趣点类别,然后再选一个具体 兴趣点。接下来,您想先参观哪个地方就由您自己决定了!

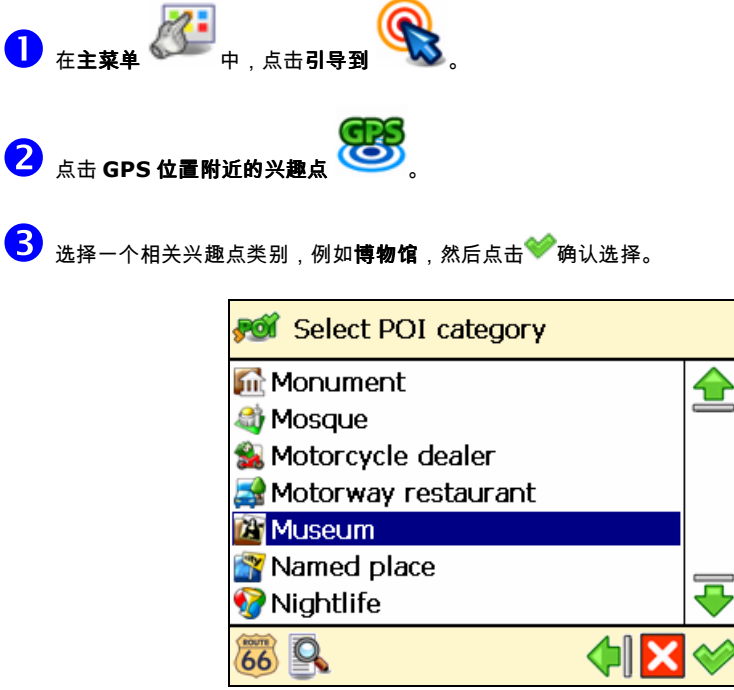

 搜索结果按距离排序:列表中的第一个兴趣点最靠近您的 GPS 位置。点击过滤器(如果需要)。从列表中 选择一个兴趣点,然后点击<sup>324</sup>确认选择。

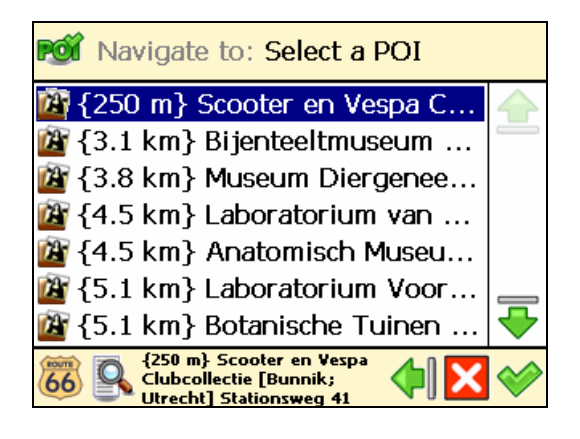

如果没有符合您搜索标准的位置,则显示未搜索到结果!的信息!

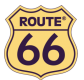

#### 引导到目的地附近的兴趣点

假设您下周要到一个陌生的城市(您未来准备停留几天的目的地)出差。您想预先知道在哪里能找到银行、ATM 机或会议中 心。您可以会向宾馆工作人员询问详细情况和指南,但这需要花些时间。或者您可以用您的装置选择一个兴趣点类别,然后 再选一个地址。现在,日程安排的更新就由您决定了。

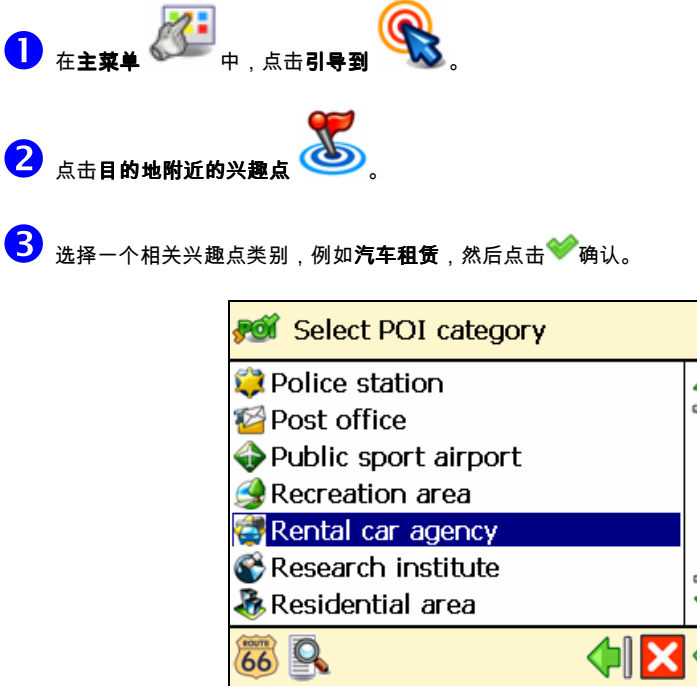

 搜索结果按距离排序:列表中的第一个兴趣点最靠近您的目的地。点击过滤器(如果需要)。从列表中选择 一个兴趣点,然后点击<sup>❤️</sup>确认选择。

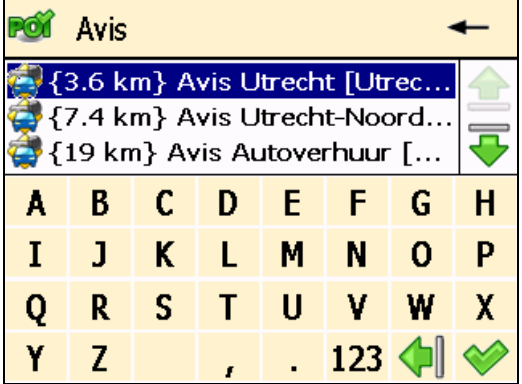

<u>♪♪ く</u><br>→ <mark>◇ ☆</mark> 如果没有符合您搜索标准的位置,则显示**未搜索到结果!**的信息!

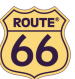

### 在地图上找到一个点并引导到达

假设您正在去年到过的地方休假。对某个具体位置整体印象非常深刻,但您记不起它的名字;能记住的只是它在地图上的大 致位置。在屏幕上,浏览一下地图,看看您现在处于什么位置(您当前的 GPS 位置),然后搜索并点击那个特定位置。接下 来开始导航去那个位置。既快捷又简单!

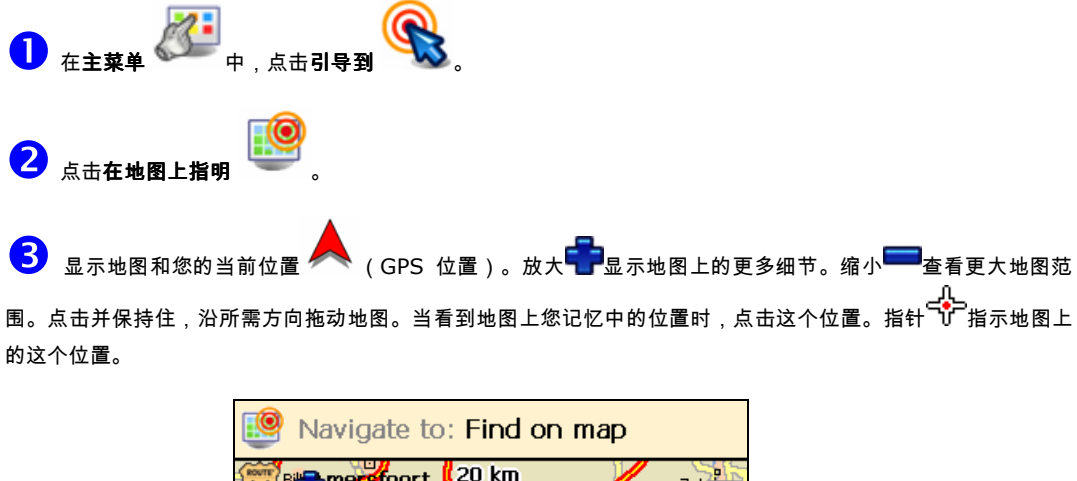

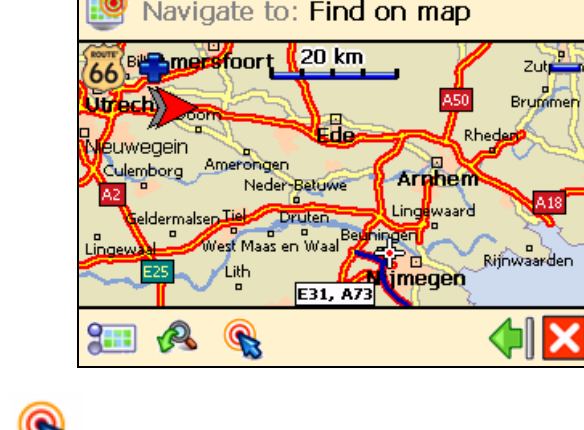

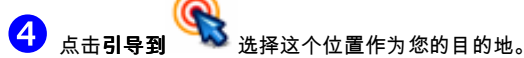

完成!现在可以导航去您的目的地了。

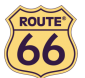

#### 经中间道路点引导到目的地(导航途经 )

假设您今天的日程非常繁忙:必须开车去办公室、安排了一顿工作午餐、必须开车回家接家人去购物,最后,您想去看电 影。将每个位置都当作目的地:您到达第一个位置后,第二个位置就成了您的下一个目的地;依此类推。将每个位置当成另 一个中间停留点添加到您的旅程中。操作简单快捷!

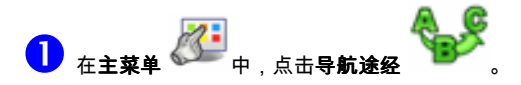

 $\boldsymbol{Q}$ **纵览道路点**屏幕包含您以前选中的位置列表,或您打算在下一行程中包含的位置。选择单个道路点,然后点 击全确认您选中的位置。

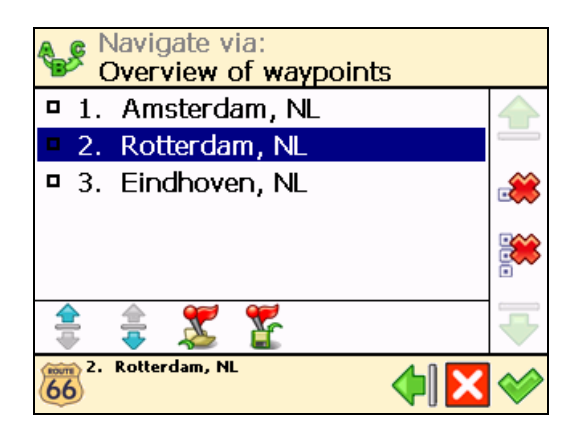

您还可以:

● 点击**保存路径 确认**以保存当前这组道路点。

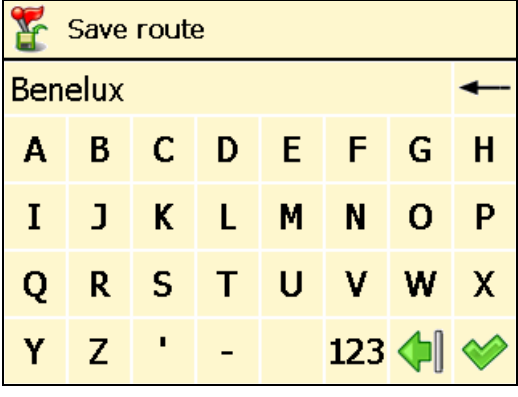

**点击载入道路点 确**认,以载入前次行程中保存的一组道路点。

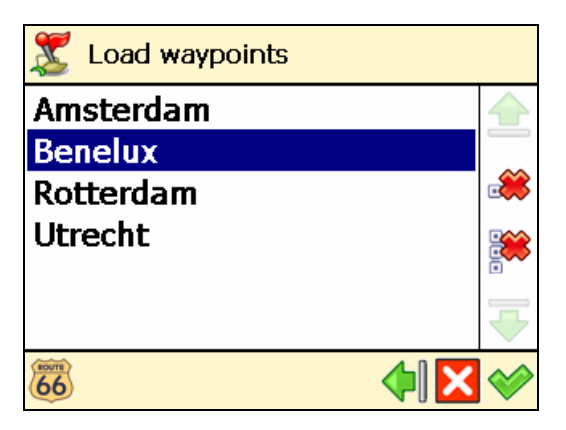

- 点击上移 在列表中将位置向上移动。这意味着,在行程中,该位置将处于其他位置之前。
- 点击下移 在列表中将位置向下移动。这意味着,在行程中,该位置将处于其他位置之后。

ROUTE 66 Navigate 7 – 用户手册

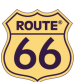

- 点击**删除 删**除列表中的一个位置。
- 点击**全部删除 <sup>就</sup>删除列表中的所有位置。**

<mark>3</mark>)<sub>如果您想将其它位置作为附加中途停留点添加到您的旅程中,点击**是**进入第<sup>44</sup>步。点击否开始导航。</sub>

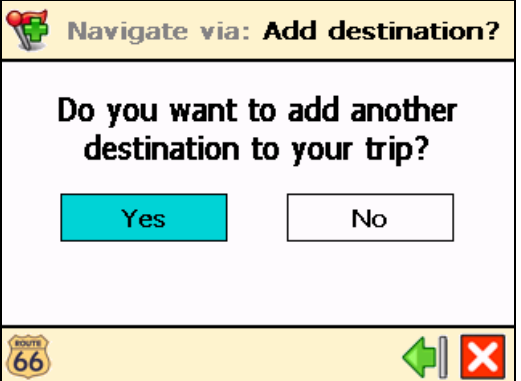

 在添加道路点中,选择您旅程的另一个位置,例如公司地址。在添加所有道路点后,点击 确认,然后点击 **否**。如要了解查找位置的详情,请阅读**处理位置**一节。

根据需要可多次重复第步!按上述例子同样添加工作午餐的餐馆、家庭地址、购物中心和电影院。

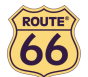

#### 路径规划

假设您打算到比利时度假。从阿姆斯特丹出发,想参观鹿特丹和艾恩德霍芬。但是浏览纸质地图,并选择一条最佳路线能包 括所有想参观的地点,既费时又费力。然而,使用 ROUTE 66 Navigate 7,只需几秒就可规划您的路径。还可以反复修改 您的度假计划!

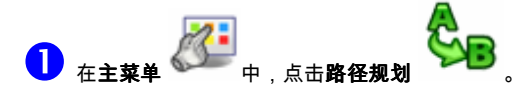

- 添加您的出发位置(阿姆斯特丹),然后确认。如要了解查找位置的详情,请阅读处理位置一节。

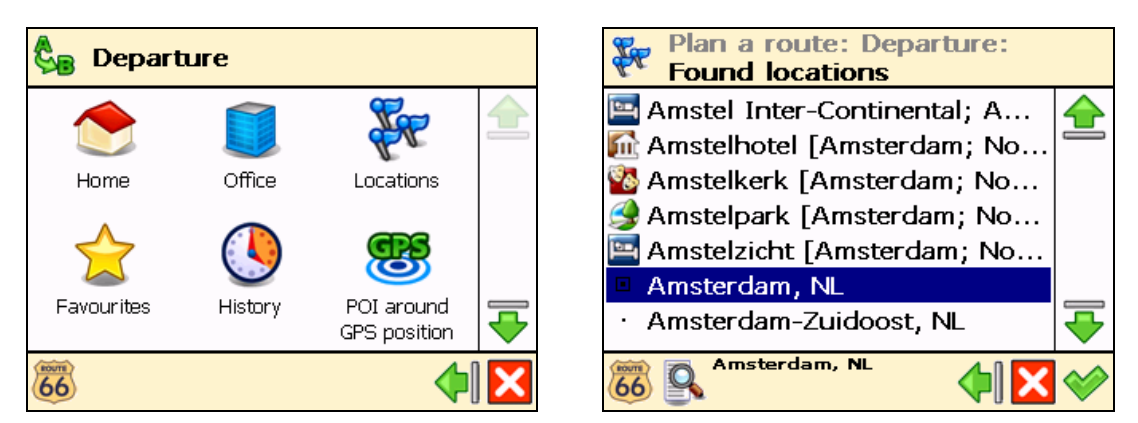

 $\bigodot$  添加您的第一个目的地位置(*鹿特丹*),然后确认。

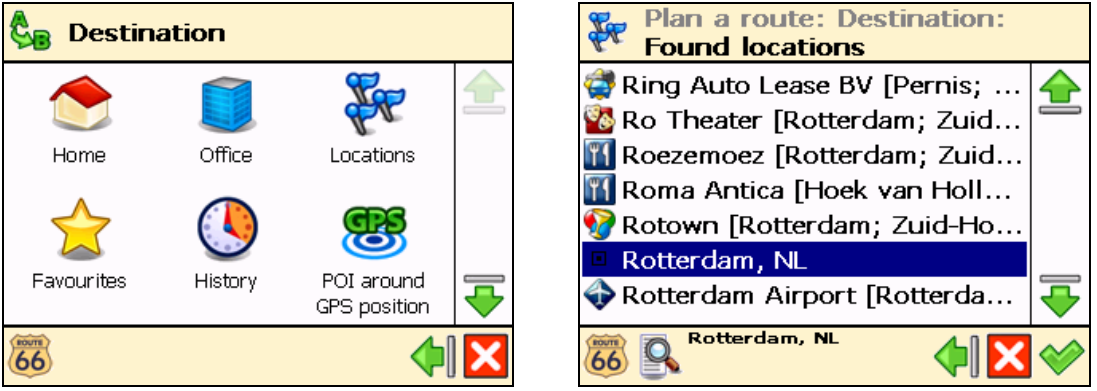

 如果您想将其它位置作为附加中途停留点(中间道路点)添加到行程中,点击是进入第步。点击否进入 第 $6$ 步,显示地图和出发位置。

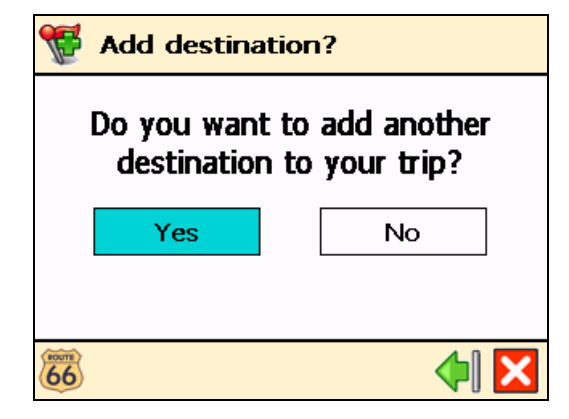

 $\overline{\textbf{S}}$  在**目的地**屏幕,选择您旅途的下一个中途停留点(中间道路点)(*艾恩德霍芬*)。

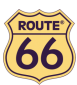

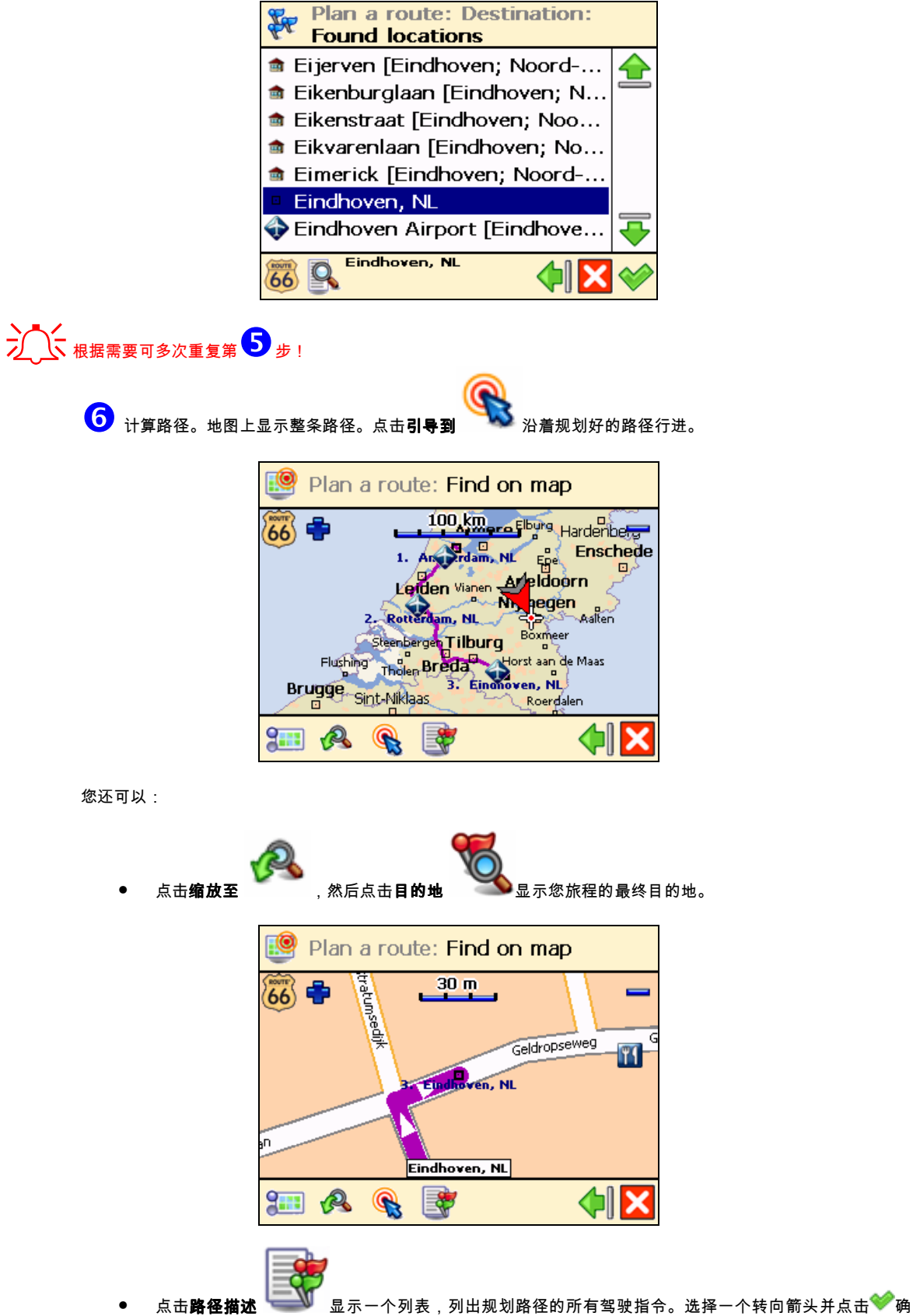

认,以显示地图上的这个转弯。

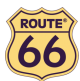

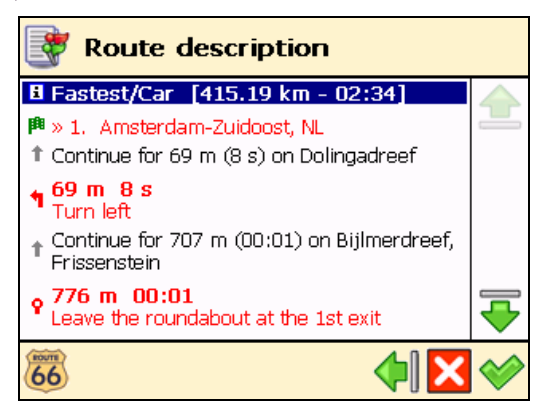

- 绿色标志 <mark>睥</mark>表示出发点。
- 红色标志 <mark>問</mark>表示目的地。

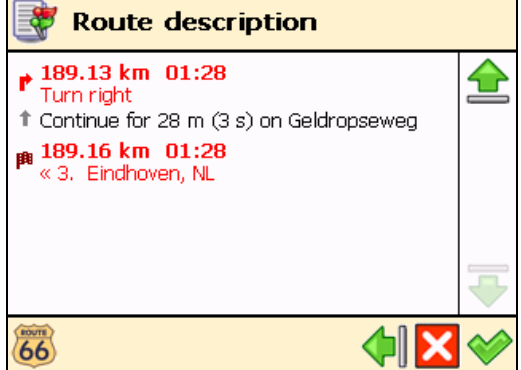

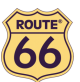

# 定制导航

OK。这是一个假日。您过得非常开心,但是距离最终目的地还有几小时的路程。为什么不让您的行程更加愉快呢?为什么不 让您的装置符合您的驾驶风格或交通条件?

请仔细阅读以下章节,充分利用 ROUTE 66 Navigate 7 强大的设置功能。

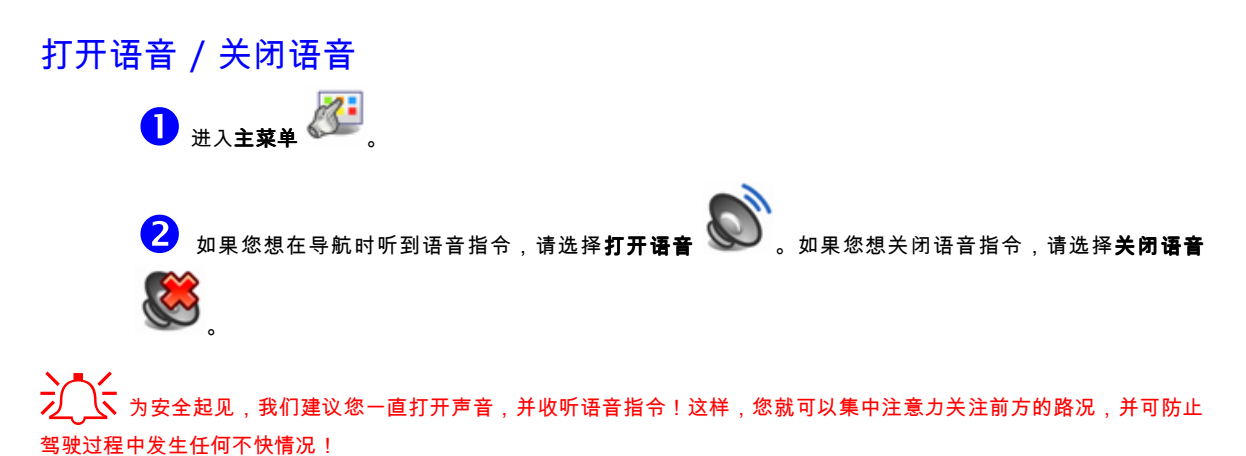

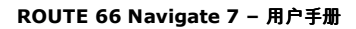

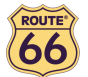

#### 地图选择

日间模式 / 夜间模式 1 在主菜单 2 中,点击地图选择 - 白天导航时,选择日间模式 (装置屏幕较亮) 。

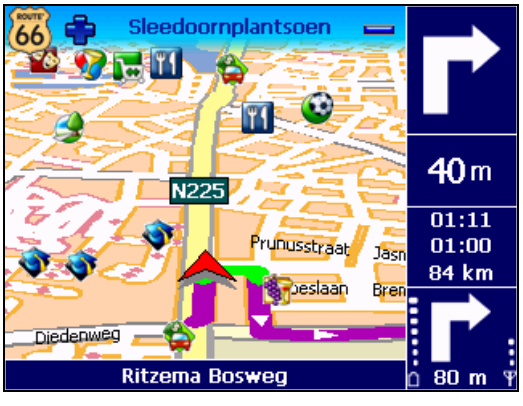

夜间导航时,选择**夜间模式**(装置屏幕不太亮)

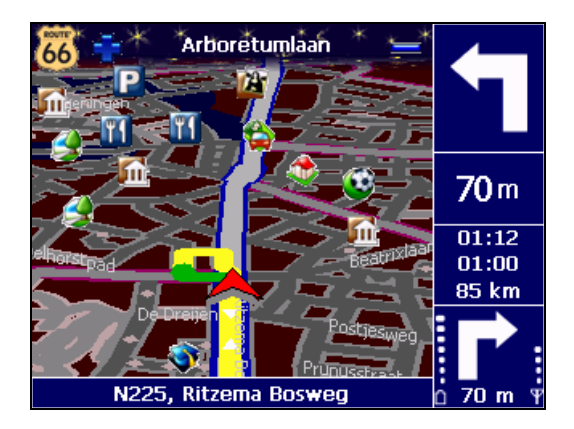

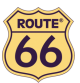

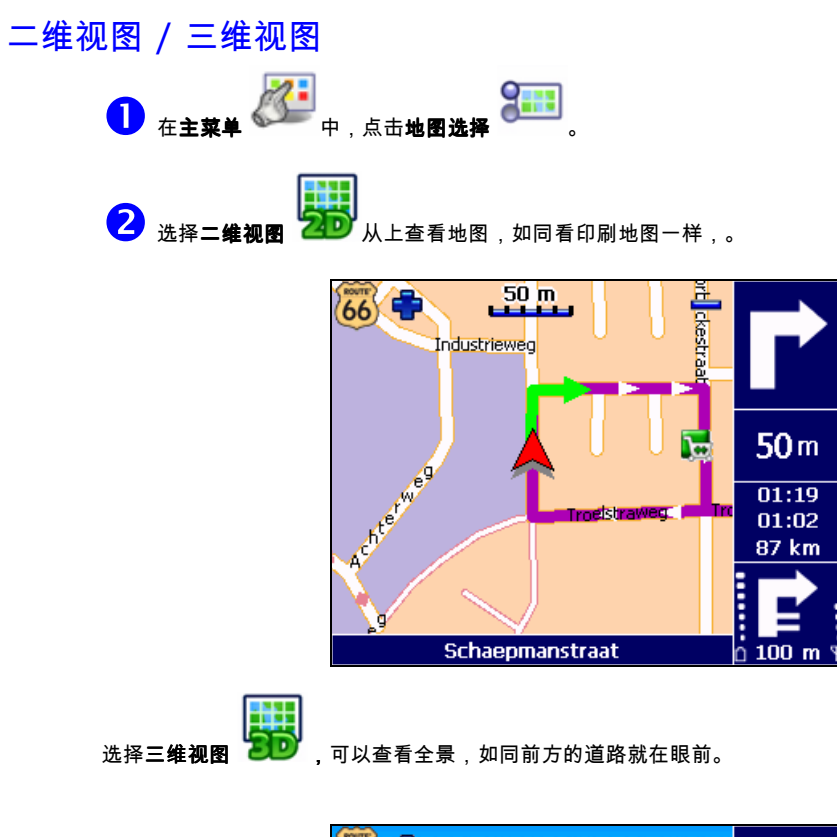

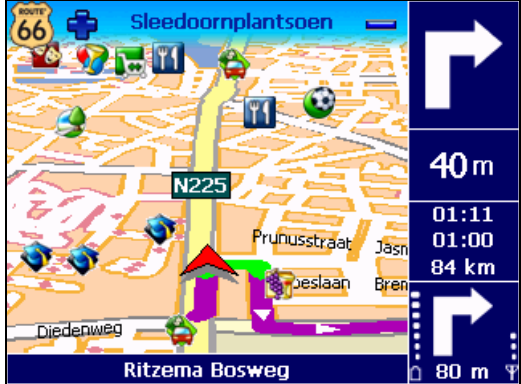

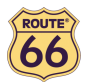

#### 设定三维视角

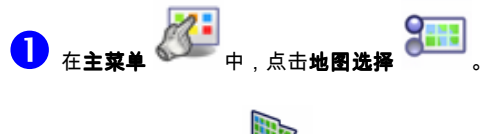

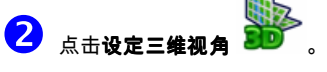

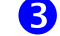

3<br><mark>3</mark> 点击并保持住滑块。将其拖至左边(**三维**)可增大视角。将其拖至右边(**二维**)可缩小视角。

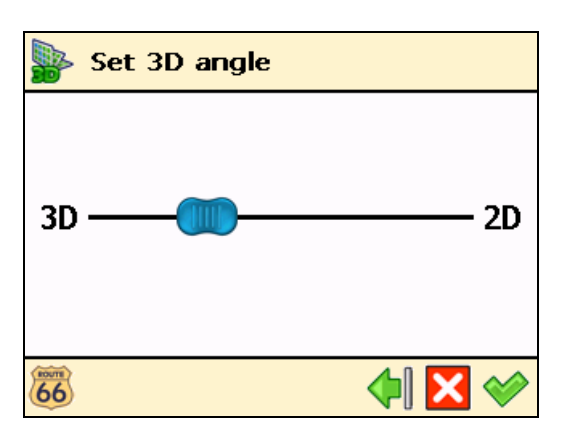

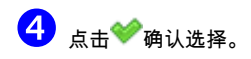

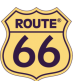

Nunspeak Raalte

O

√⊊de **Eue**<br>Rhener Grippen

Oss Mijhaegen

 $\blacklozenge$ 

De<mark>vert</mark>er

*Prummer* 

∬neden

显示收藏夹 / 隐藏收藏夹 1 在主菜单 第二 中,点击地图选择 2 选择显示收藏夹 在地图上显示您的个人收藏夹。选择**隐藏收藏夹**<br>在地图上显示您的个人收藏夹。选择**隐藏收藏夹** 

例如,如果您有以下收藏夹列表:

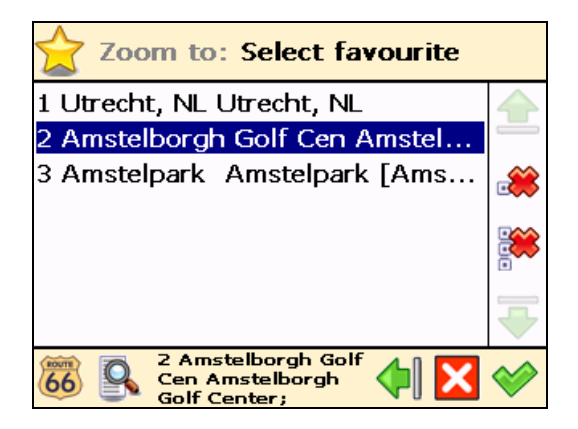

则可以在地图上显示收藏夹,或从地图上消除您的收藏夹:

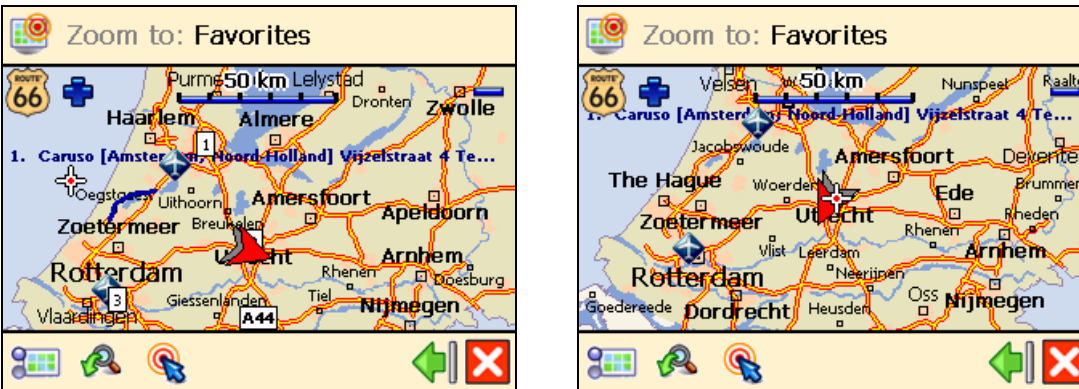

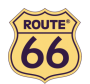

# 显示比例尺 / 隐藏比例尺

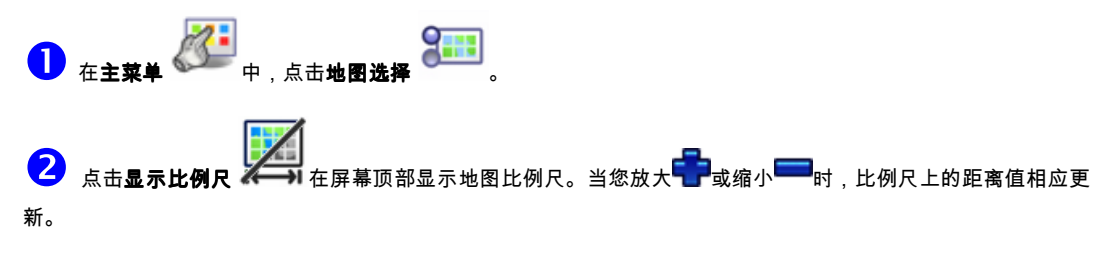

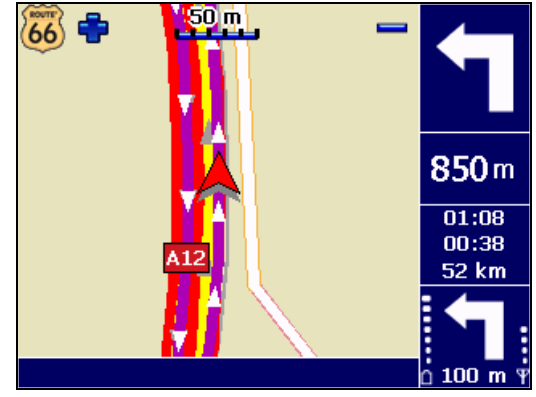

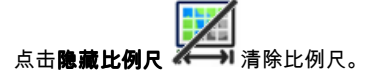

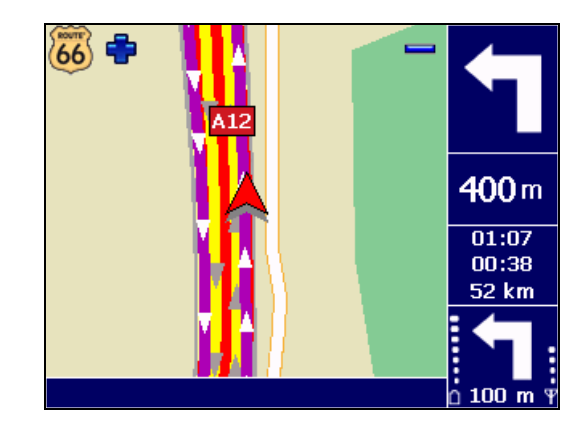

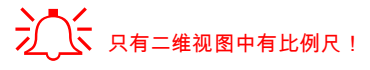

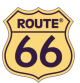

#### 选择地图

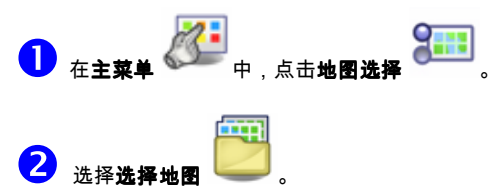

<mark>3</mark><br>■ 显示现有地图列表,当前地图高亮显示。选择一个地图,然后点击<sup>❤️</sup>确认。

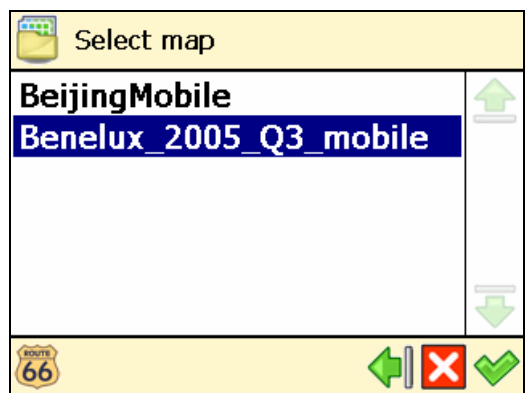

本产品的存储卡中预先加载了您购买产品时所在国家(或数个国家)的地图。根据您所购买的产品,您还可使用随 附的 CD 安装其它地图。

 $\sum_{n=0}^{\infty}$ 了<br> $\sum_{n=0}^{\infty}$ 您可以安装到存储卡上的地图数目取决于存储卡的容量:容量越大的存储卡能够存储的地图也越多!

选择另一地图时,只有属于该地图的兴趣点类别和兴趣点可供使用!

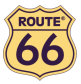

#### 标识

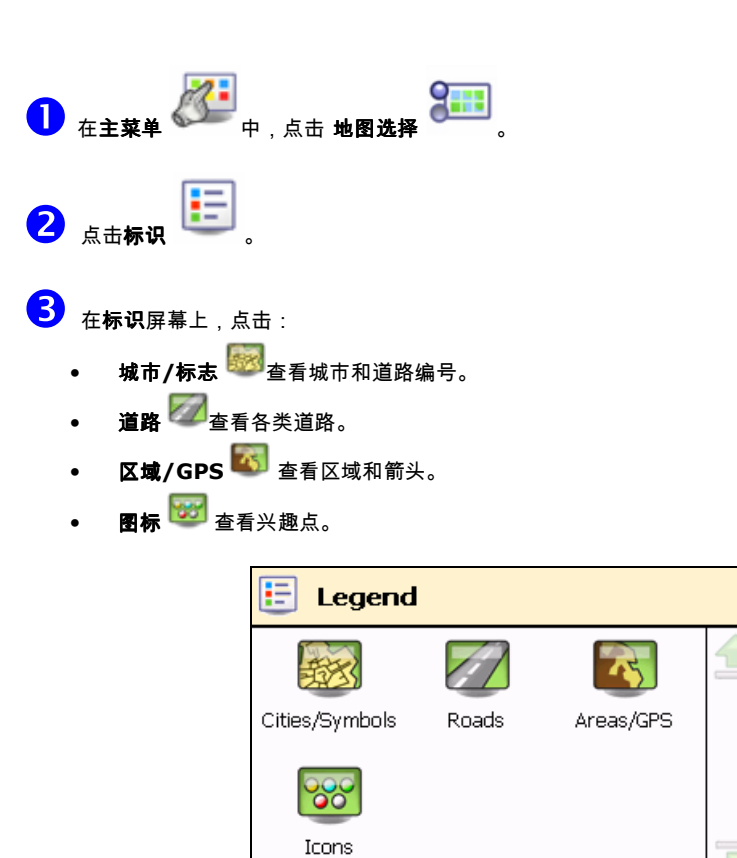

 $\overline{66}$ 

4 您可以修改城市/标志、道路和区域/GPS 的默认颜色。点击城市/标志 33 美道路 2 或区域/GPS 。<br>,双击列表中的一项。在**选择颜色**屏幕上,将红色、绿色和蓝色组合在一起配出您喜欢的颜色。点击并将触笔 保持在各滑块上;左右移动滑块。点击**默认值 ◯** 可返回默认颜色。点击 ❤️ 确认修改。从现在起,ROUTE 66 Navigate 7 将开始采用您设定的新颜色。

Œ

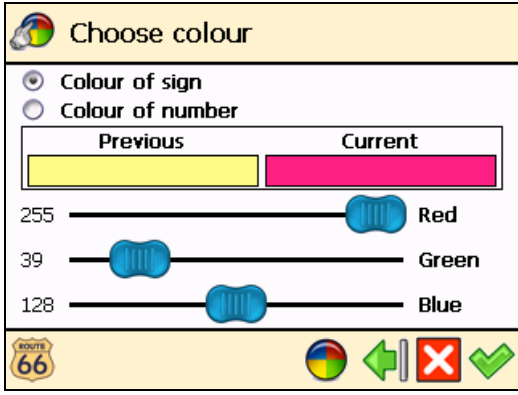

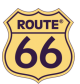

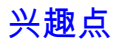

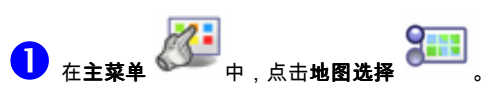

2 选择兴趣点

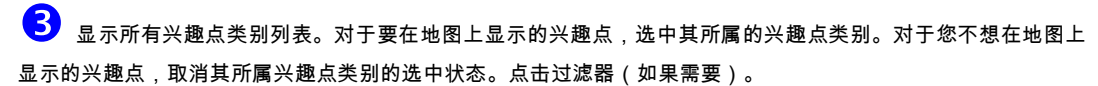

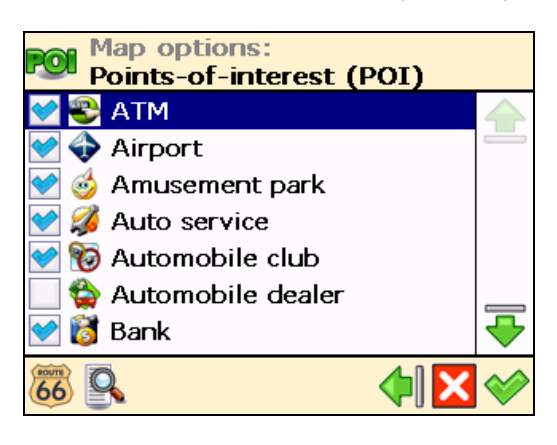

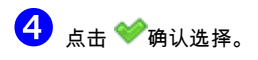

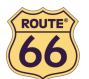

#### 缩放至

假设在您开始一次新旅行之前,想看看地图上的具体位置,以及这个位置周围的兴趣点。您可以浏览地图一下,放大查看更 多细节,缩小查看更大范围,或沿所需方向拖动地图。甚至您只需指定一个位置,ROUTE 66 Navigate 7 就能将其显示在 地图上。然后,启程去那个特定位置吧!

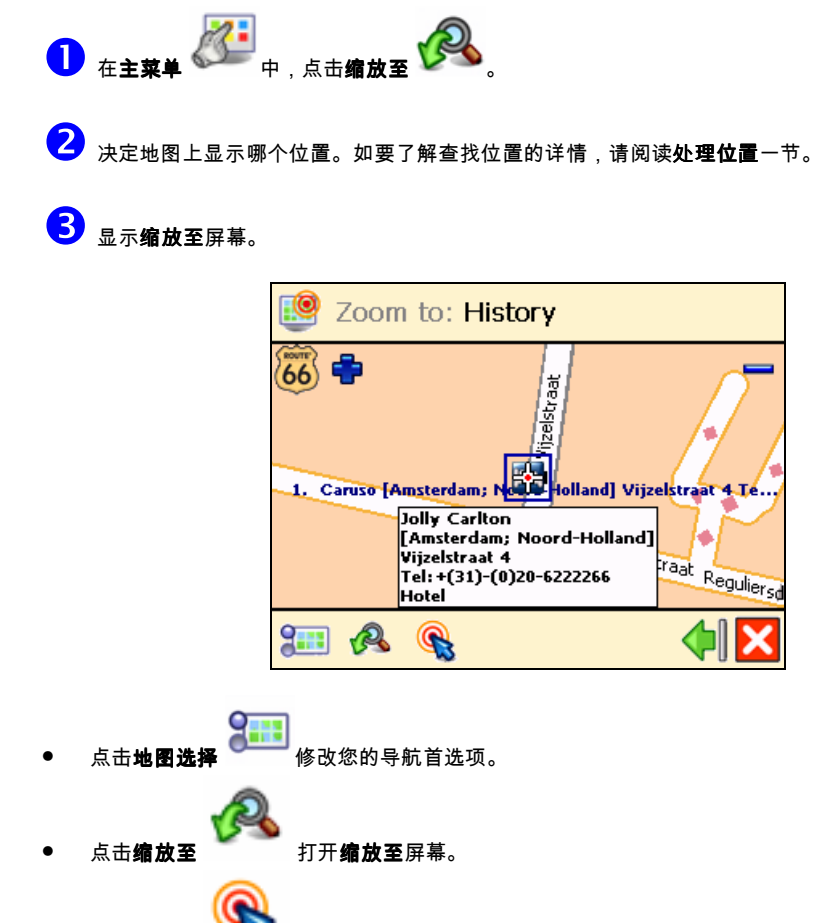

点击**引导到** 开始引导到所选位置。

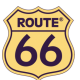

# 更改设置

#### 背景灯

 $\begin{array}{|c|c|}\hline \textbf{0} & \textbf{0} & \textbf{0} \\\hline \end{array}$   $\begin{array}{|c|c|}\hline \textbf{0} & \textbf{0} & \textbf{0} \\\hline \end{array}$ 

2 选择背景灯

 $\begin{pmatrix} 3 & 1 \end{pmatrix}$ 点击滑块并保持住,将其拖至左边(**最小**)可减低导航屏幕的亮度。点击滑块并保持住,将其拖至右边(**最** 大)可提高导航屏幕的亮度。

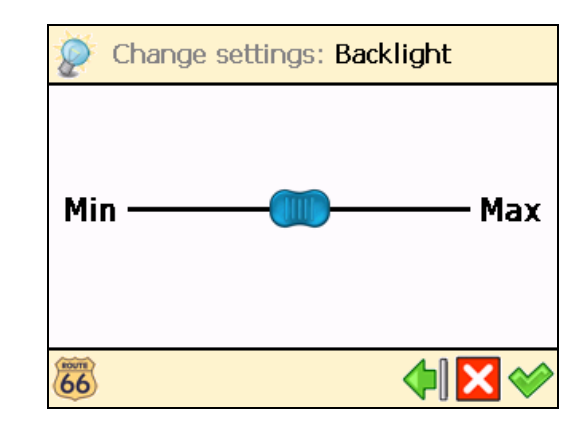

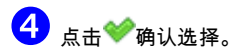

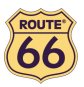

#### 语言

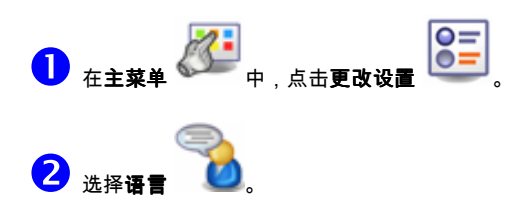

 $\overline{\textbf{3}}$  显示现有语言列表(指用户界面和语音指令所用语言)。选择一种语言,然后点击 $\blacktriangledown$ 确认。

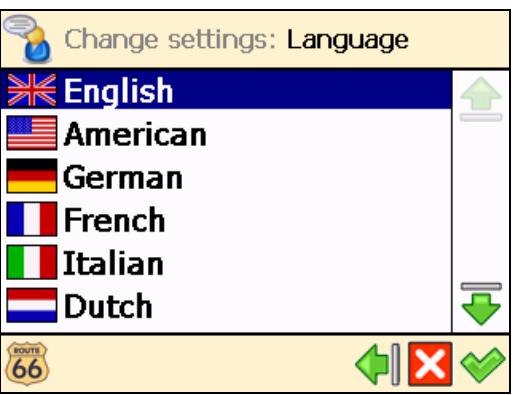

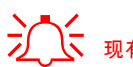

 $\sum_{n=1}^{\infty}$  现有语言的数目取决于您所购买的产品!

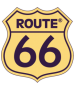

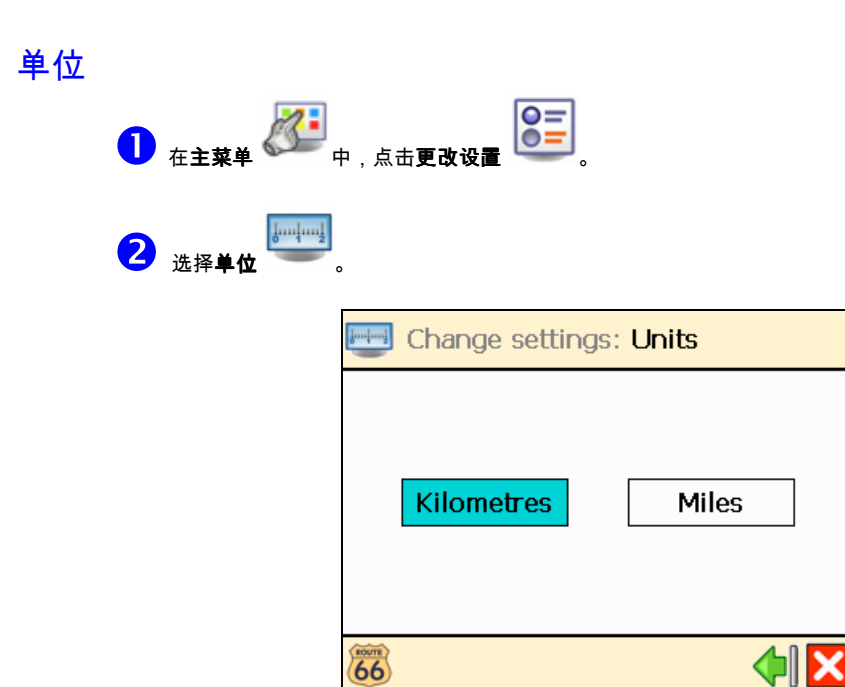

如果您想用米制单位(公里和米)显示距离信息,请点击公里:

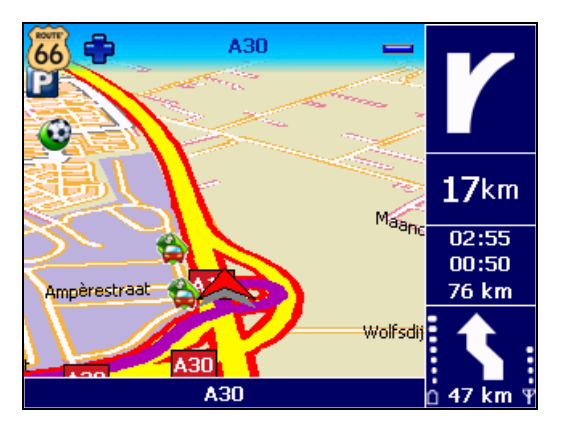

如果您想用英制单位(英里和码)显示距离信息,请点击**英里**:

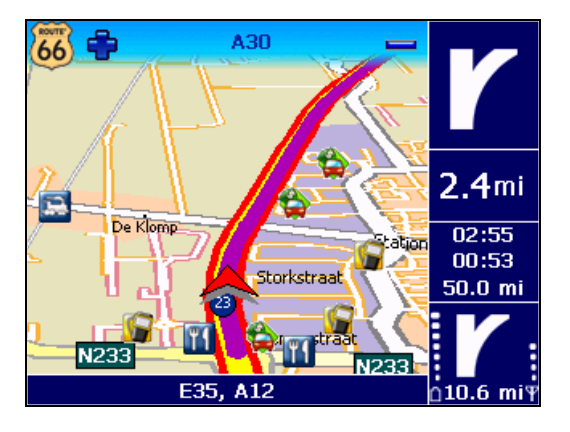

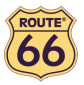

#### 音量

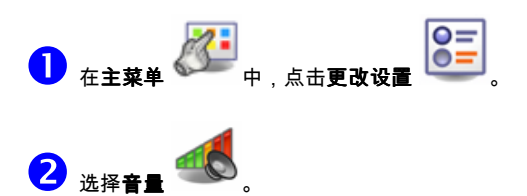

3<br><mark>3</mark><br>点击滑块并保持住,将其拖至左边(**最小**)可减低语音指令音量。点击滑块并保持住,将其拖至右边(**最** 大)可提高语音指令音量。

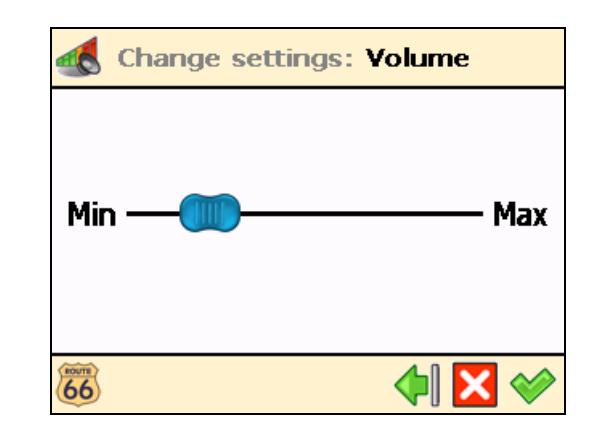

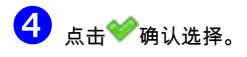

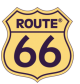

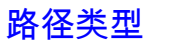

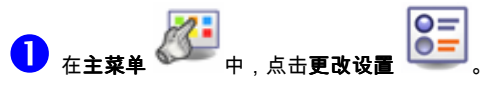

2 选择路径类型

3 选择一种最能体现您的导航风格的路径类型:

- **最快/轿车** 轿车沿最快路径将您引导到目的地。
- **最短/轿车** 轿车沿最短路径将您引导到目的地。
- **最快/货车** 货车 (卡车)沿最快路径将您引导到目的地。
- 最短/货车 货车 (卡车) 沿最短路径将您引导到目的地。
- 行人导航 步行到目的地。

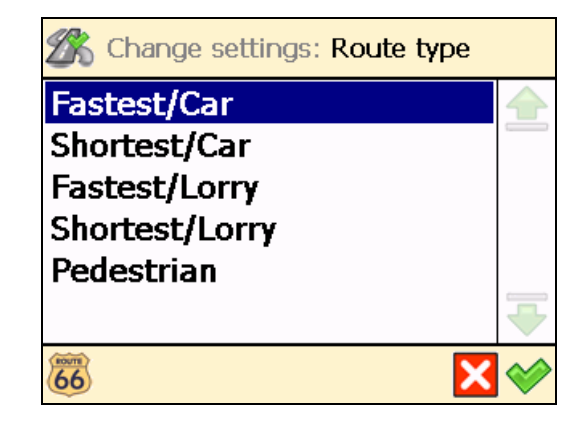

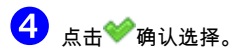

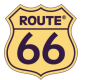

# 避开高速路  $\overline{\textbf{0}}$   $\overline{\textbf{a}}$   $\overline{\textbf{a}}$   $\overline{\$ 2 选择避开高速路  $\begin{pmatrix} 3 \end{pmatrix}$  如果您想从您的路径中避开高速公路,请点还关。 避开收费公路  $\overline{\textbf{0}}$   $\overline{\textbf{t}}$   $\overline{\textbf{t}}$   $\overline{\$

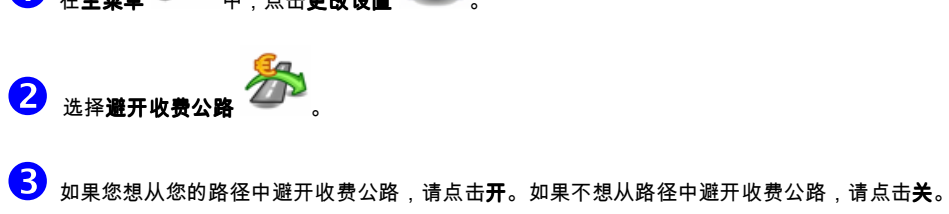

#### 避开轮渡

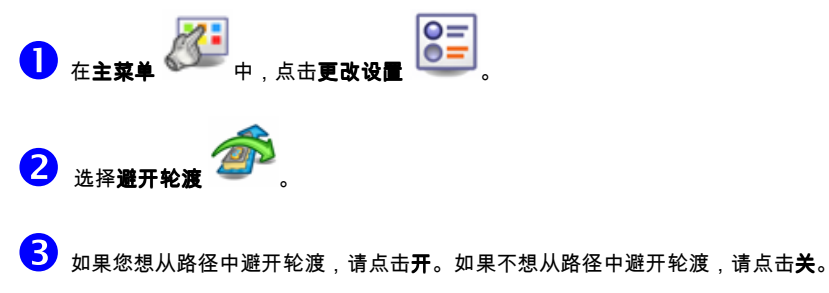

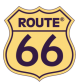

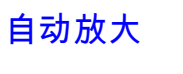

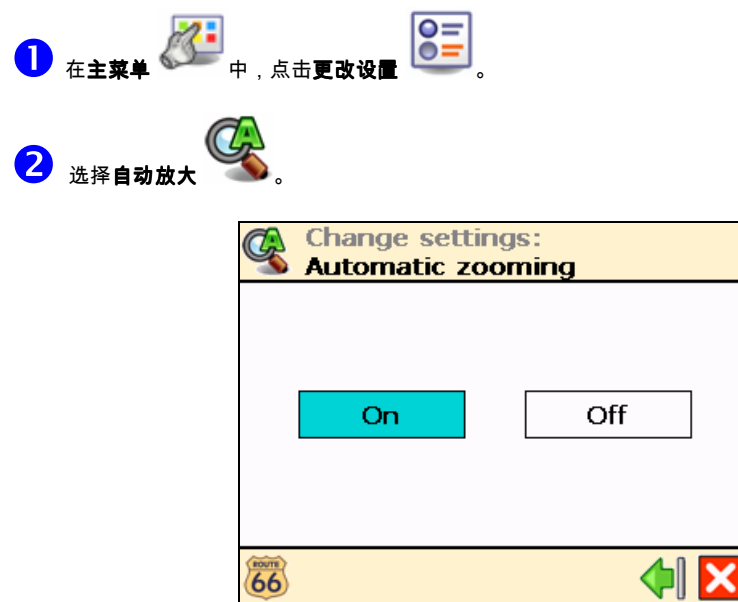

3<br><mark>3</mark> <sub>如果您想自动放大地图(放大)并在接近街道路口时查看更多道路细节,请点击 **开**。</sub>

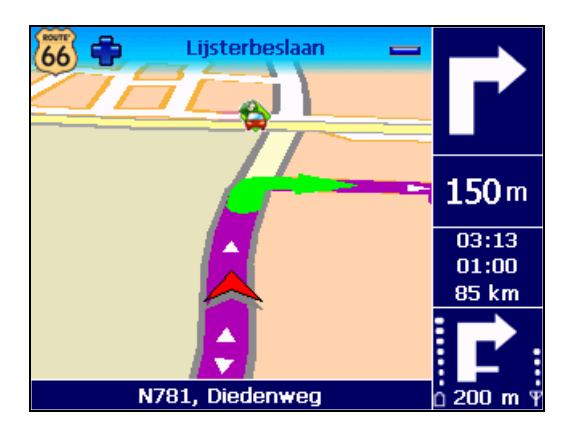

如果想手动选择所需的缩放水平,请点击**关**;所选的缩放水平一直保留到手动修改为止。

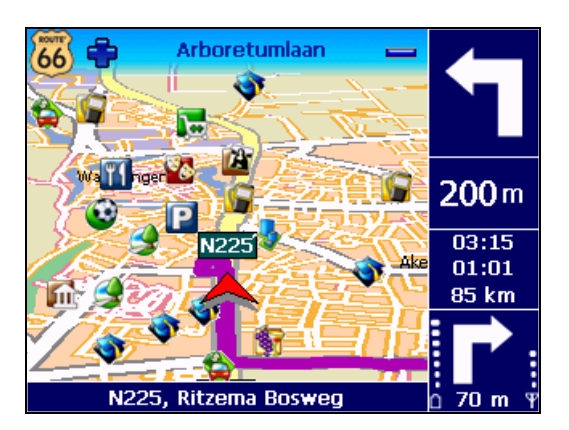

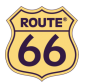

#### 配置报警

绝不可低估安全措施的作用!利用这一选项设定安全车速:当您导航中达到这一车速时,报警器会警告您现在车速过快。

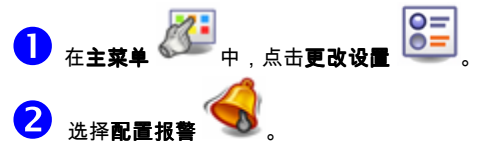

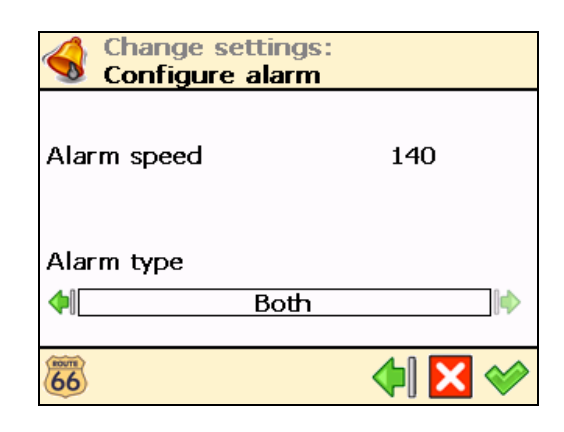

 $\bigodot$  点击数字值(例如,*140*)。在**警告速度**屏幕上,键入不同值,然后点击 $\bigtriangledown$ 确认。

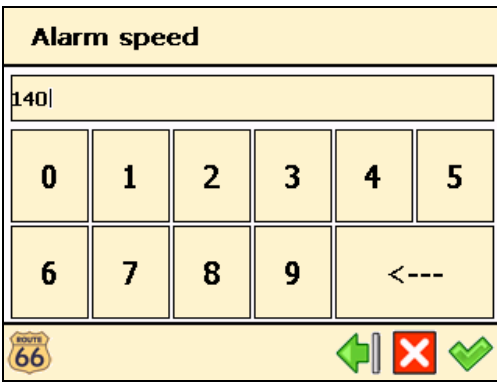

- 在警告类型部分,点击左箭头 或右箭头 选择您车速过快时可自动启动的警告类型:
	- <sup>无</sup> 无警告
	- 声音警告 声音警告
	- 显**示警告** 闪烁显示警告
	- **两者都** 声音警告和闪烁显示警告

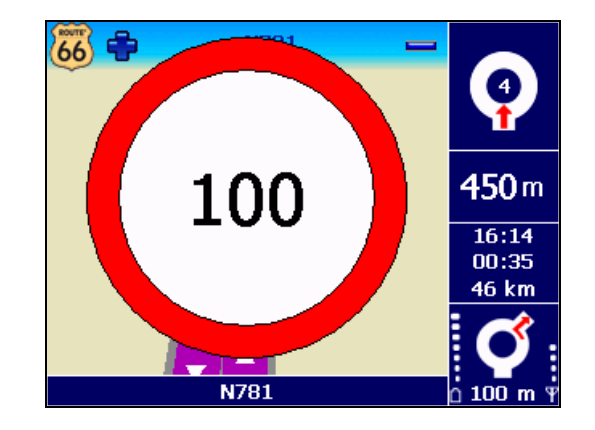

5 点击 ◆ 确认选择。

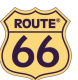

#### 速度

随意定制您的导航!可针对各类道路设定不同车速。计算路径、预计行程时间和预计达到时间时将会考虑这些值。请注意, 如果您修改了车速设置,计算出的路径则会有变化。

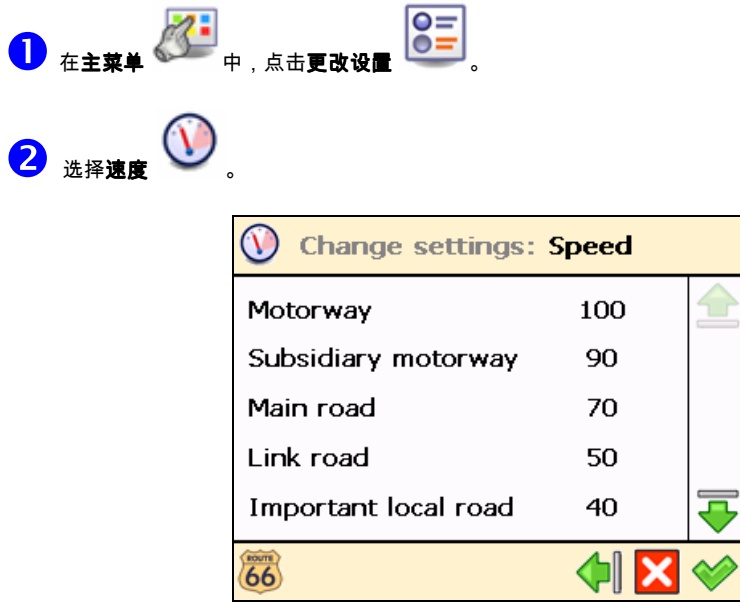

<mark>3</mark> 选择一类道路(例如**高速路**)。点击数字值(例如 *100*)。在**警告速度**屏幕上,键入不同值,然后点击❤️ 确认。

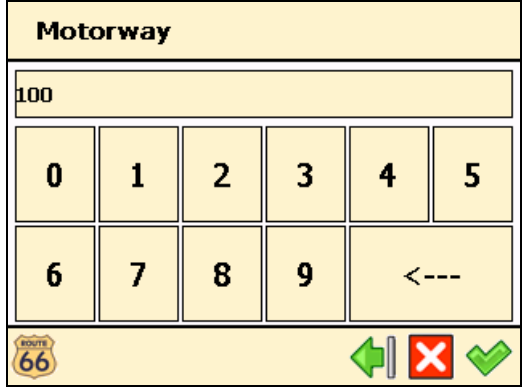

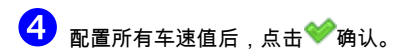

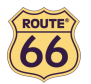

# 设定日期/时间

您可修改 ROUTE 66 Navigate 7 显示的日期和时间。

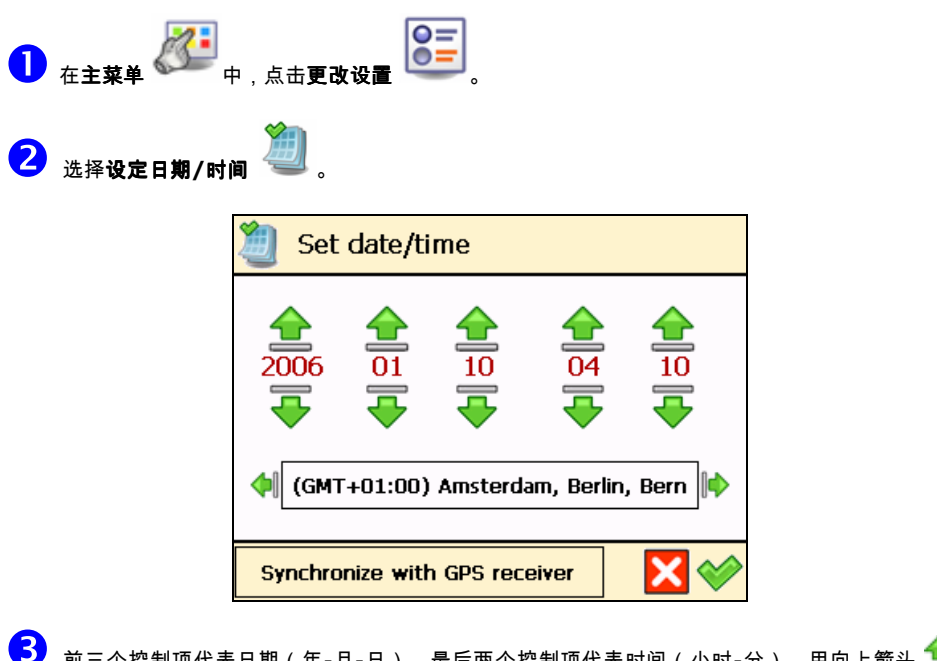

 前三个控制项代表日期(年-月-日)。最后两个控制项代表时间(小时-分)。用向上箭头 或向下箭头 ● 选择正确值。

4 用向后箭头 制 或向前箭头  $\blacklozenge$  选择您的时区。

按照选定的时区和现有 GPS 信息,点击与 GPS 接收器同步设定日期和时间。

6 点击 ● 确认您的选择。

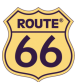

#### 垂直转弯箭头 / 水平转弯箭头

您习惯在导航屏幕的右侧,还是底部查看驾驶指令(转向箭头)?选择您喜欢的位置。

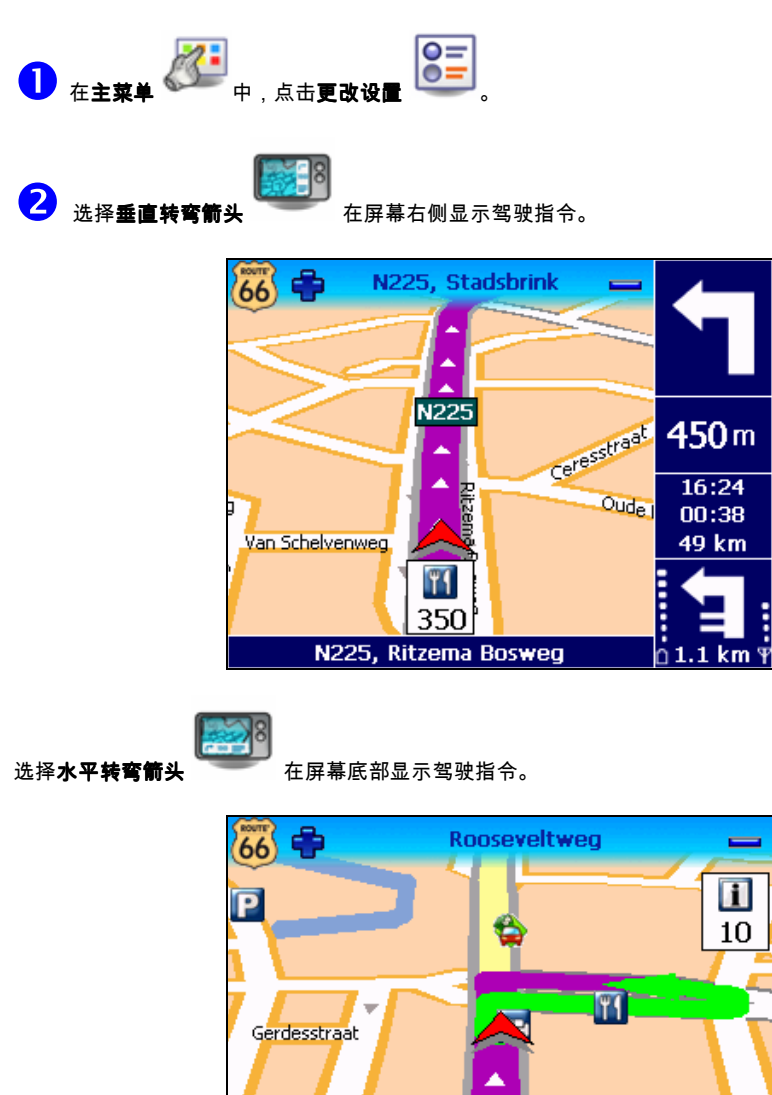

 $\begin{array}{c} \textbf{16:25} \\ \textbf{00:38} \end{array}$ 

49 km

 $80<sub>m</sub>$ 

N225, Stadsbrink

 $50<sub>m</sub>$ 

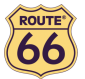

#### 调校屏幕

为确保装置屏幕的正常工作,必要时应调校屏幕。调校是指调节屏幕的精度和反应能力。

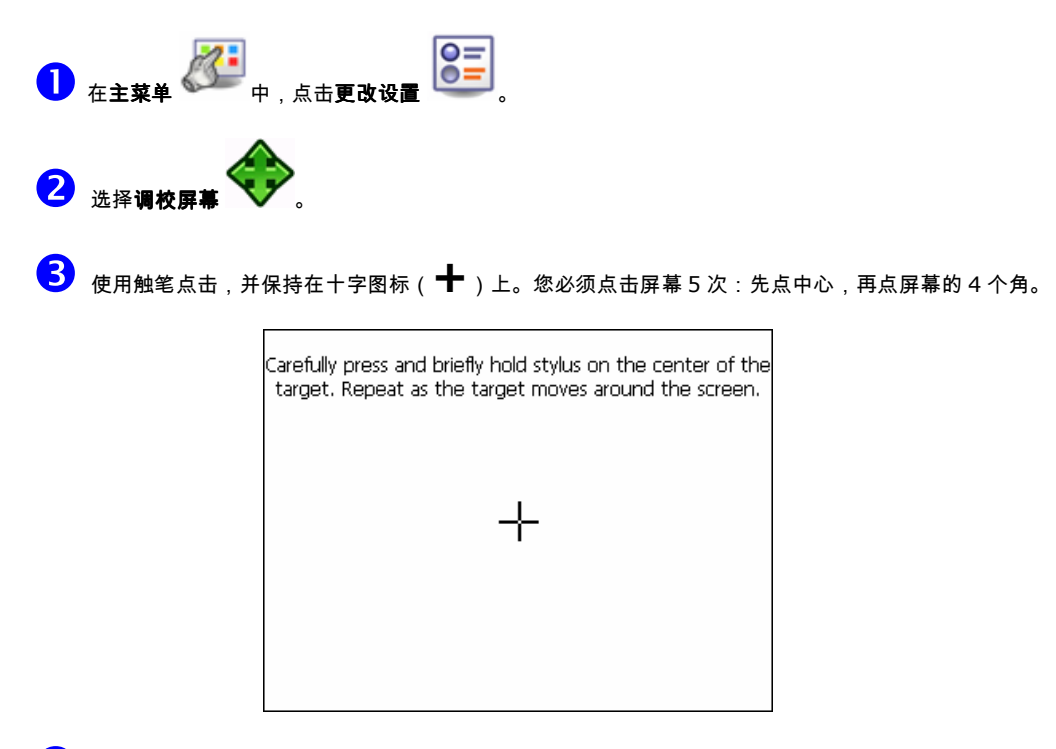

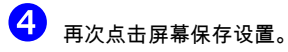

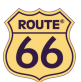

# 定义导航体验

#### 兴趣点

好了,您经常旅行,到过许多好地方。现在正好可以将旅行到过的地方整理一下了。定义您的个人兴趣点类别。将位置添加 到您的兴趣点类别中。设置高级提示功能。

# 保存兴趣点

添加、重命名或删除兴趣点。

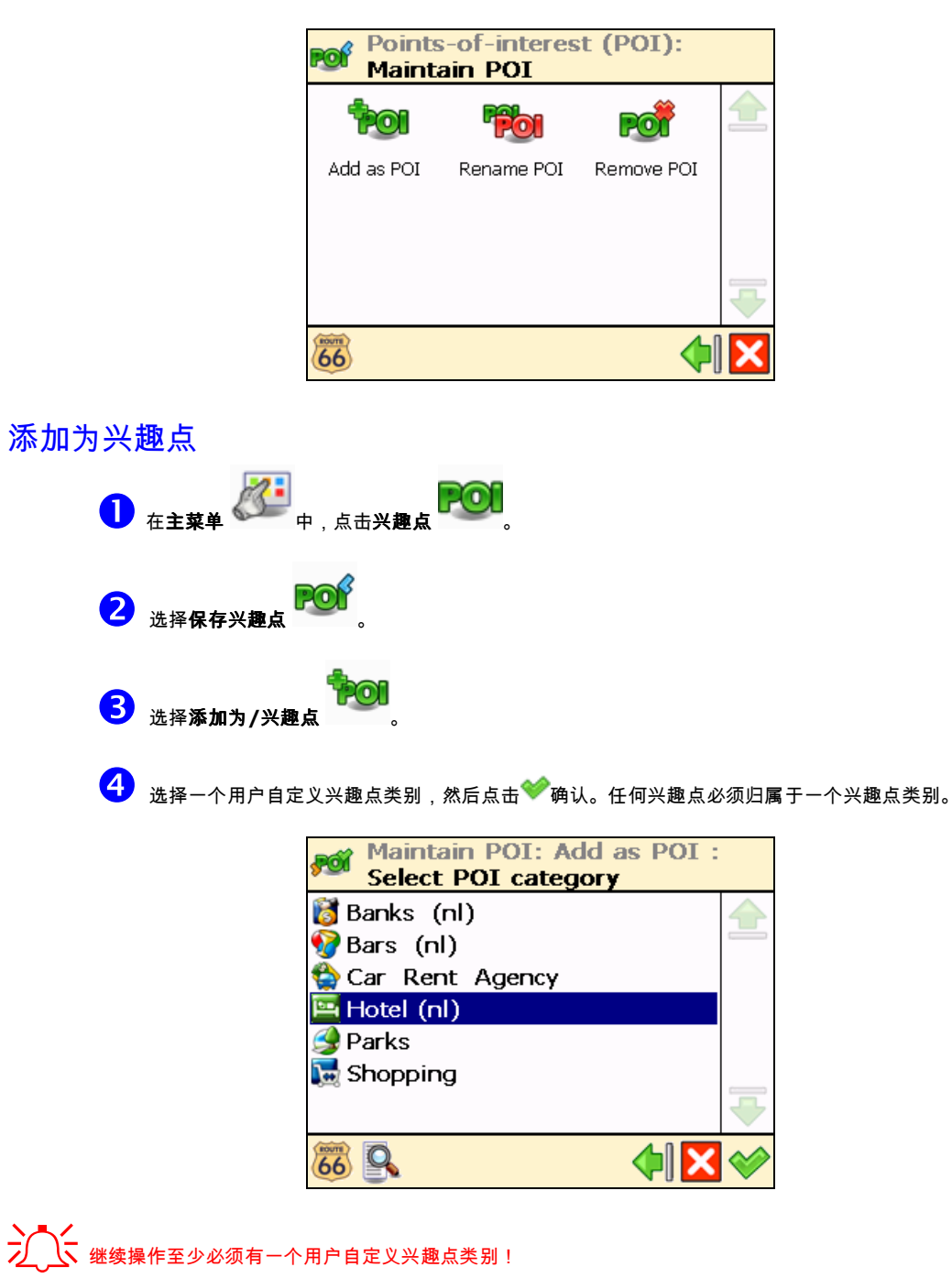

 $\begin{array}{ll} \bigodot & \star$  决定如何找到一个你希望添加的兴趣点。如要了解查找位置的详情,请阅读**处理位置**一节。点击 $\bigtriangledown$ 确认, 将选定位置作为兴趣点保存到当前类别中。

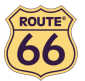

#### 重新命名兴趣点

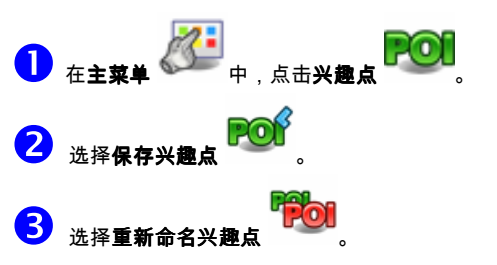

4 选择一个用户自定义兴趣点类别,然后点击❤️ 确认。

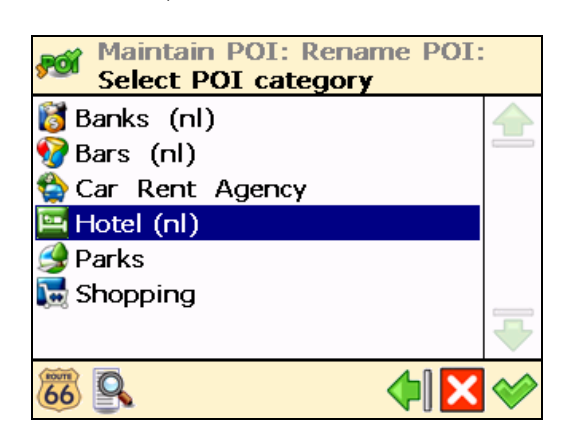

<mark>⑤</mark> 选择你想重命名的兴趣点,然后点击 <sup>◎ </sup>确认选择。

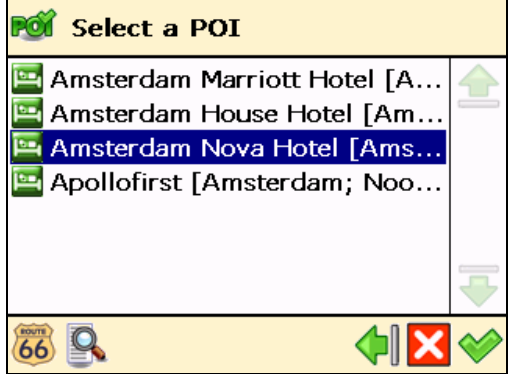

6 修改选定兴趣点的名称。

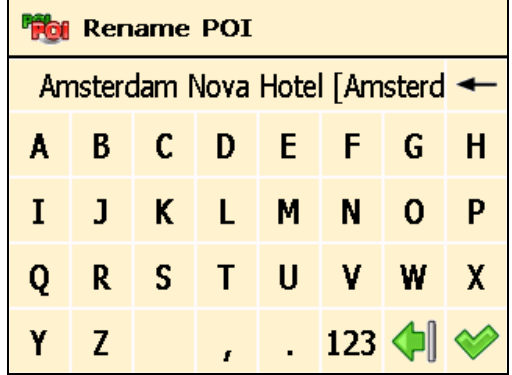

● 点击 ● 确认选择。

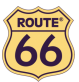

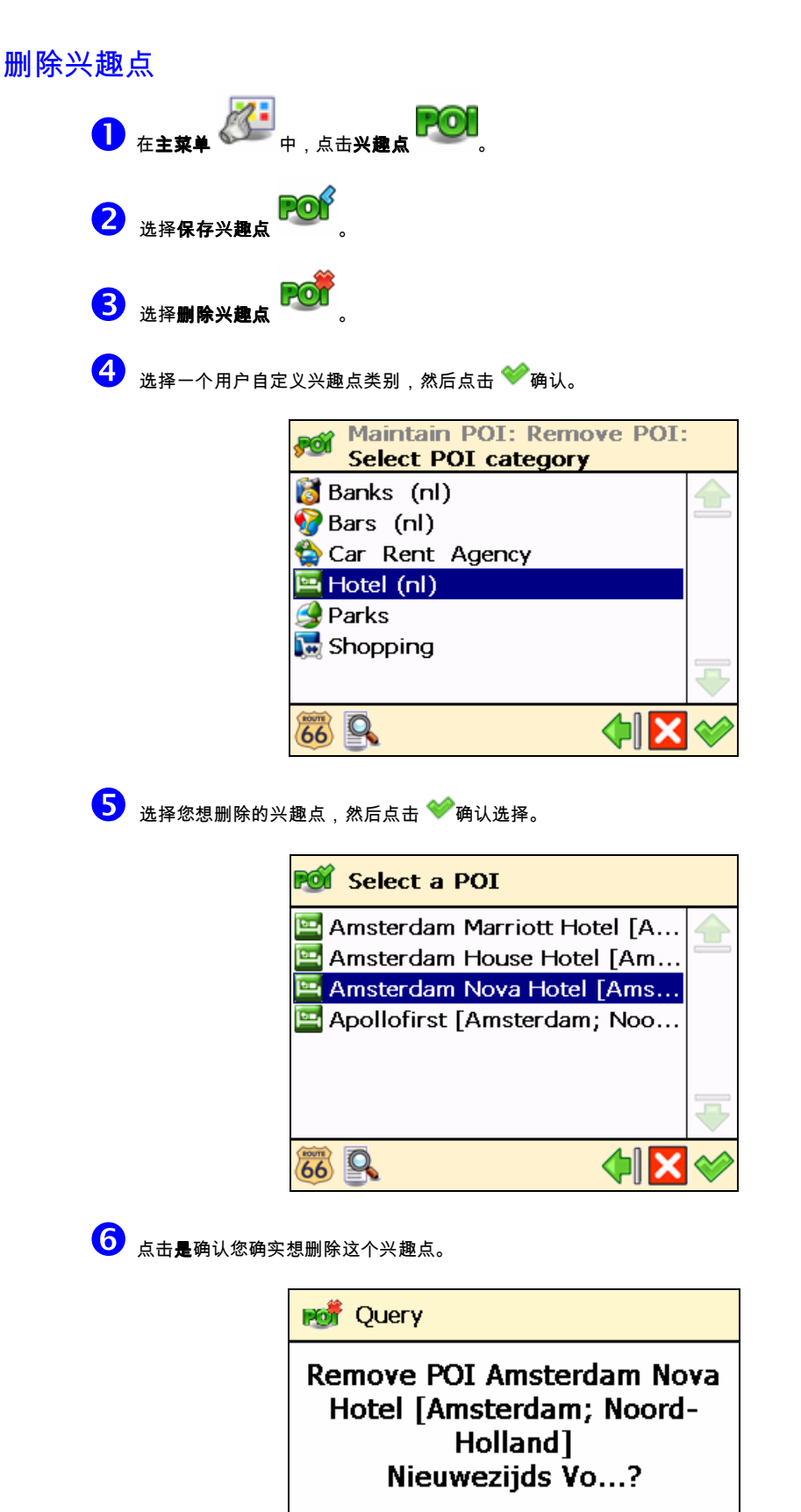

Yes

 $\overline{66}$ 

No

Œ

52

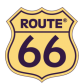

#### 保存兴趣点类别

添加、重命名或删除兴趣点类别。

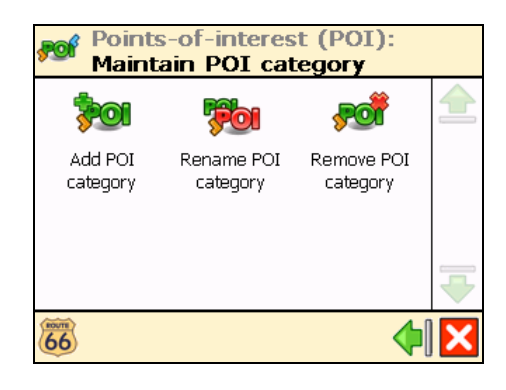

记住有两种兴趣点类别:

- **预安装类别** 这些兴趣点类别属于地图。您不能修改或删除它们。
- 用**户自定义类别** 您可以添加或修改这些兴趣点类别。

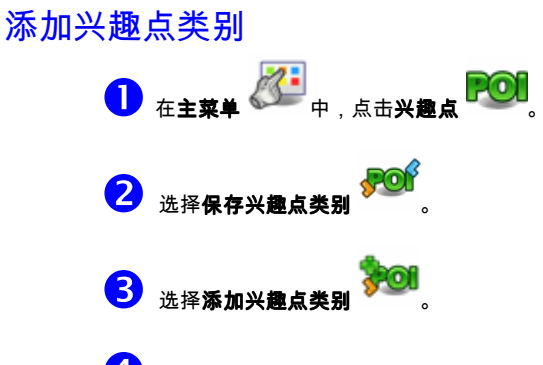

4 键入新类别名称,例如*宾馆(nl)*。点击 ◆ 确认选择。

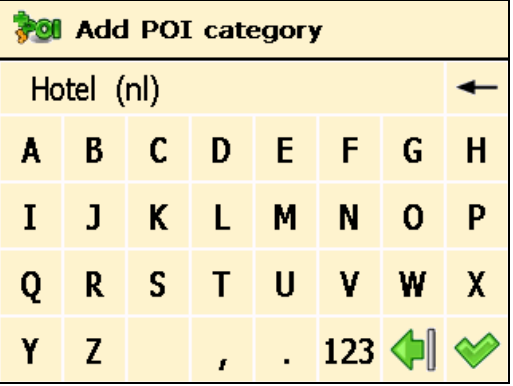

<mark>⑤</mark> 为新兴趣点类别选择一个相关图标,然后点击❤️ 确认。

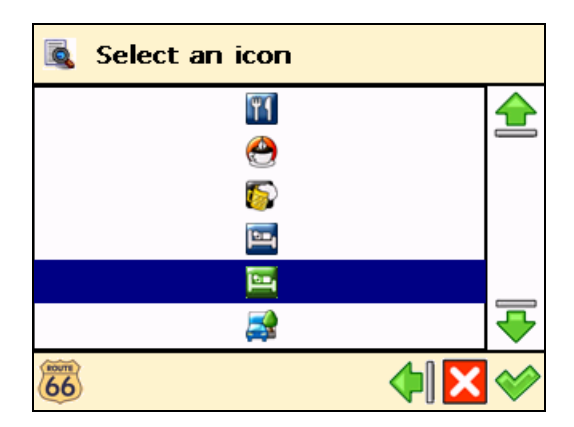

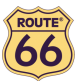

# 重新命名兴趣类别

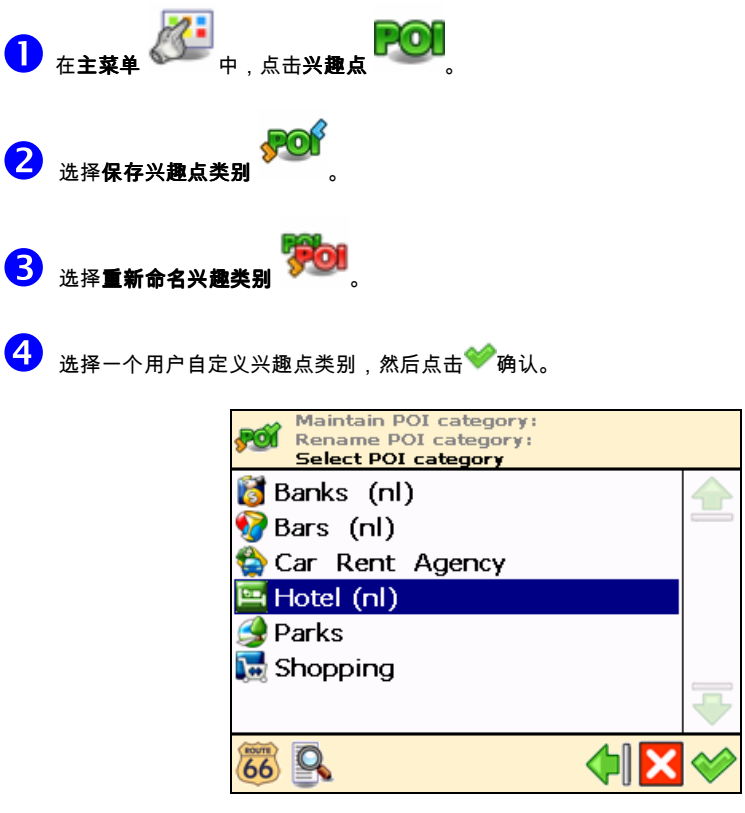

5 修改选定兴趣点类别的名称,然后点击 神认。

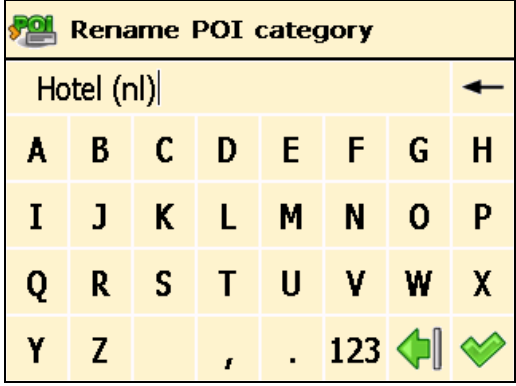

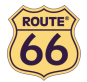

删

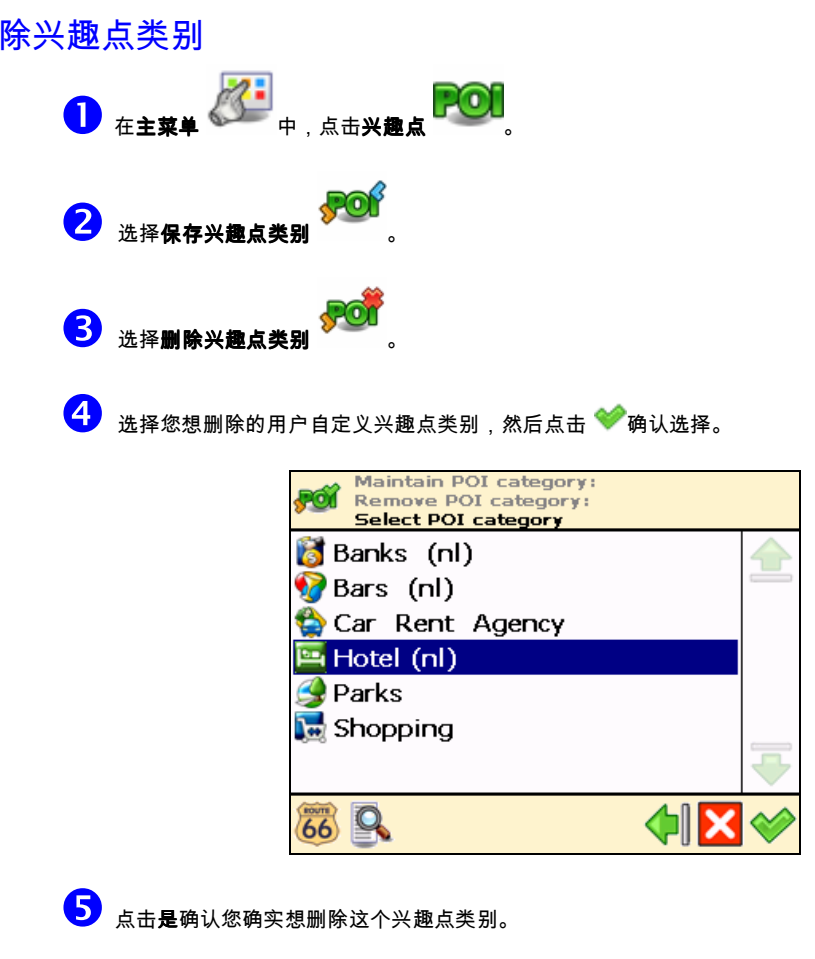

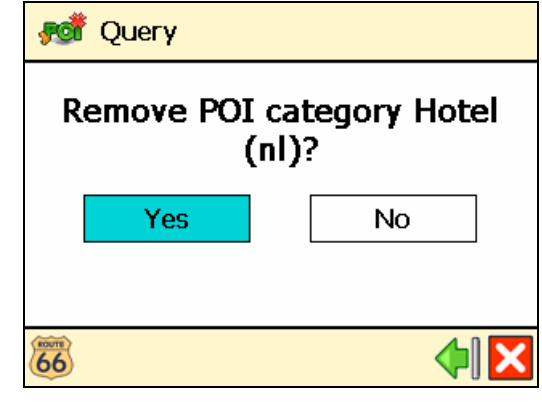

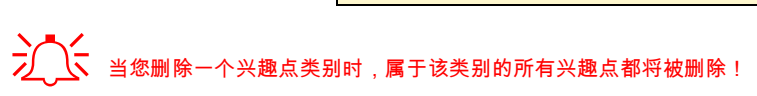

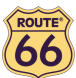

#### 兴趣点提示

您在度假,正驱车赶往度假地。如果能预先知道行程前方 1 公里处有加油站或宾馆,是不是很棒呢?激活**兴趣点提示**!您将 不再会错过任何一个重要位置。

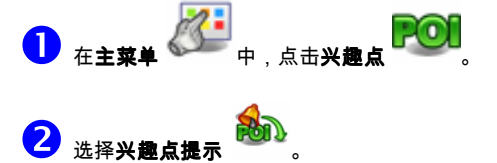

 选择一个兴趣点类别,然后点击 确认。这意味着导航过程中,您将被预先告知,正在接近旅途沿线该兴 趣点类别中的兴趣点。例如,选择兴趣点类别**博物馆**;这意味着当您接近博物馆时,将获得预告。每个类别都有自 己的图标,例如 **第五医院,<mark>第</mark>表示图书馆,第五**天博物馆。

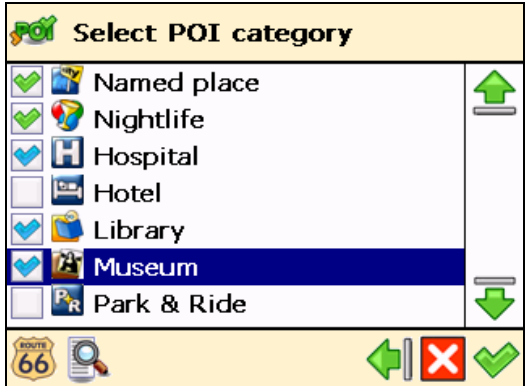

- <sup>● 表示一个兴趣点类别以前配置了**兴趣点提示**。</sup>
- 素示一个兴趣点类别已被您选置了**兴趣点提示**。
- 表示一个兴趣点类别目前未被设置兴趣点提示。

您可以同时选择和配置多个类别!您选择的所有类别都将采用相同的提示类型、提示距离和提示声音!

4 选择您首选的提示类型,然后点击 ● 确认:

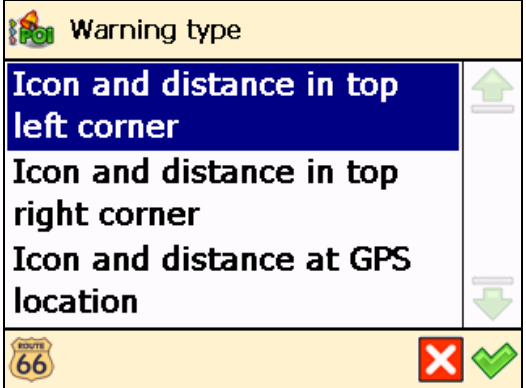

图标和距离在左上角:

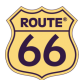

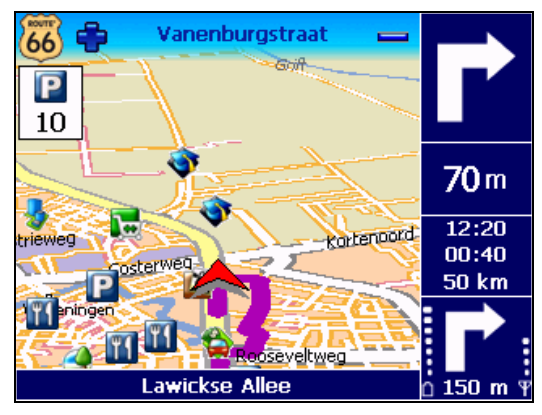

图标和距离在右上角:

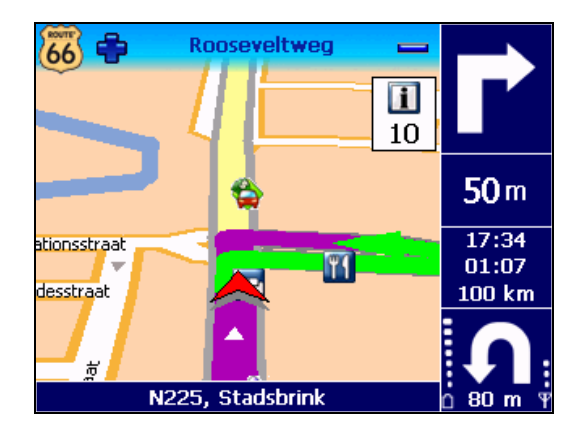

■ 图标和距离在 GPS 位置:

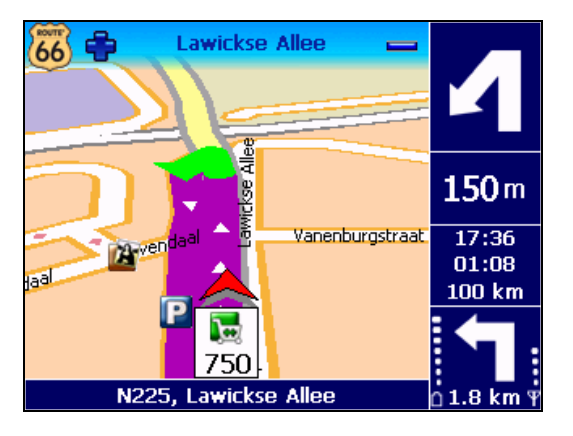

 $\overline{\mathbf{S}}$  选择您希望接收提示的距离(距兴趣点),然后点击 $\blacktriangledown$ 确认。

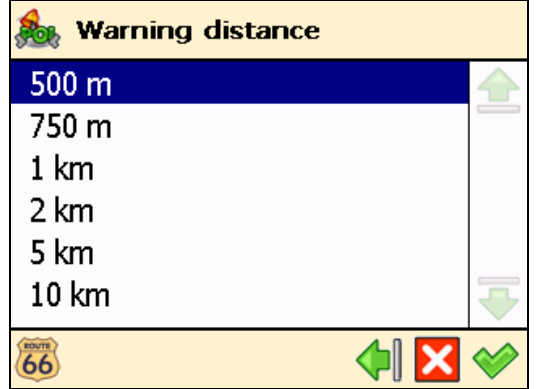

6 选择提示声音,然后点击<sup>●●</sup>确认:

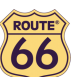

ROUTE 66 Navigate 7 – 用户手册

- **仅作路径沿线提示?** 如果选择此项,您则只能收到路径沿线兴趣点的提示;如果取消选定,您则将收到路 径沿线和周围任何兴趣点的提示。
- **提示声音** 选择一个您喜欢的声音。点击左箭头❤️▌或右键头 ▌<mark></mark>▶ 滚动现有声音列表。
- **测试声音** − 点击试听所选声音。

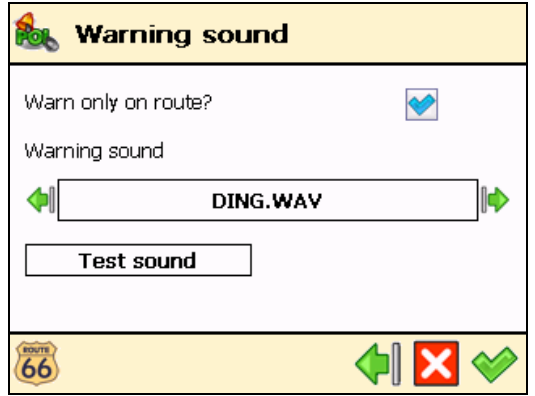

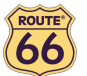

#### 收藏夹

有很多地方您经常去,并且这些地方对您来说非常重要。将这些地点保存在收藏夹内 – 仅需操作一次!即可将这些收藏位置 添加到您的旅程中 - 反复进行!

使用收藏夹菜单设置您的家庭地址和公司地址。您还可以添加、重命名和删除收藏。

设定家庭地址

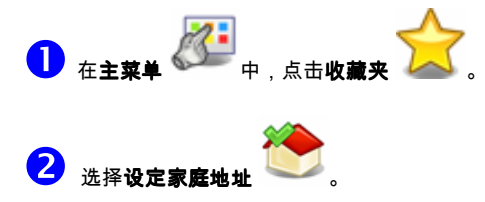

3 键入您要查找的位置名称,然后点击 神认。

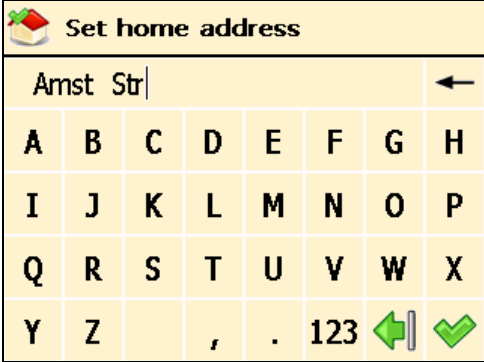

 在结果列表中,选择您要添加的地址作为家庭地址。点击过滤器(如有需要)。点击 确认选择,然后继 续。

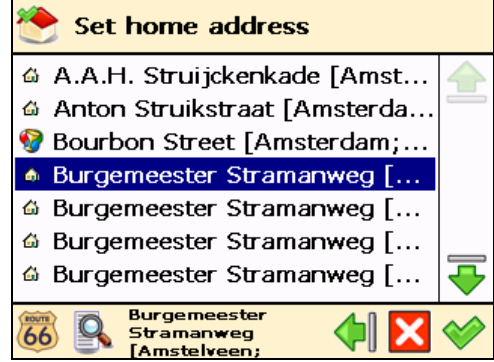

5 显示汇总报告。点击 第完成设定。

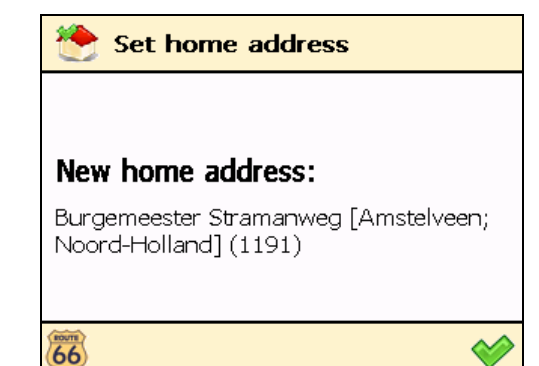

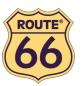

#### 设定公司地址

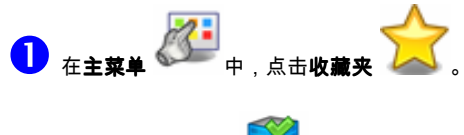

2 选择设定公司地址

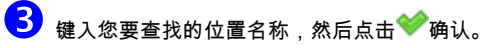

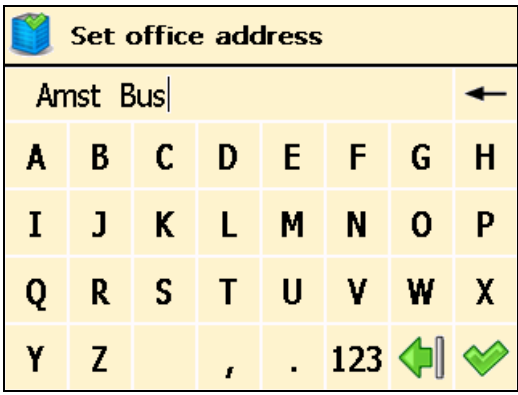

续。

在结果列表中,选择您要添加的地址作为公司地址。点击过滤器(如果需要)。点击 确认选择,然后继

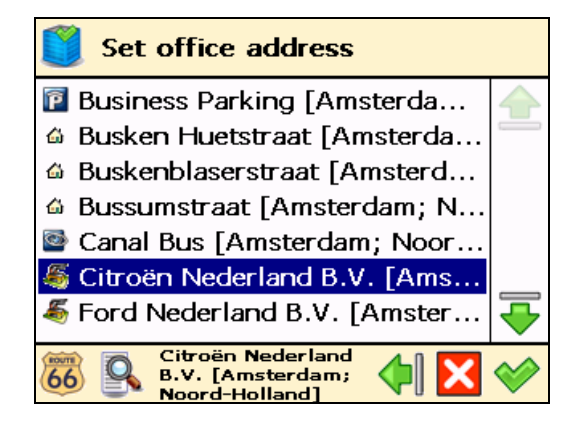

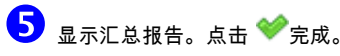

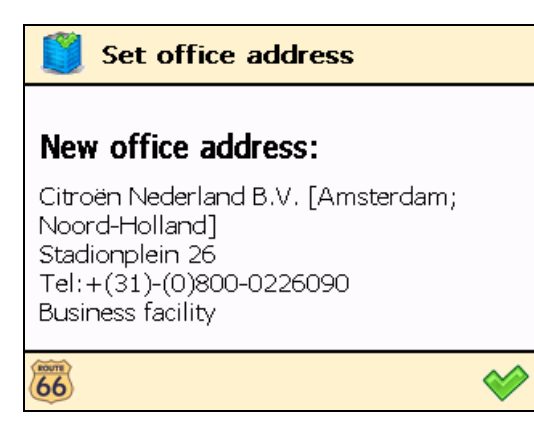

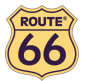

#### 添加收藏

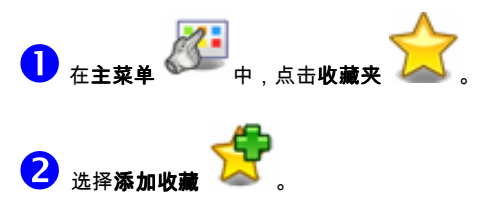

3<br>决定如何查找您要添加的收藏位置。如要了解查找位置的详情,请阅读**处理位置**一节。

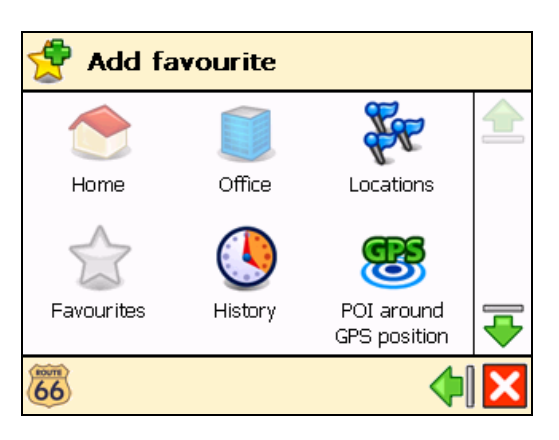

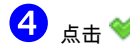

4 点击 保存选中位置作为收藏位置。

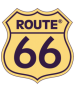

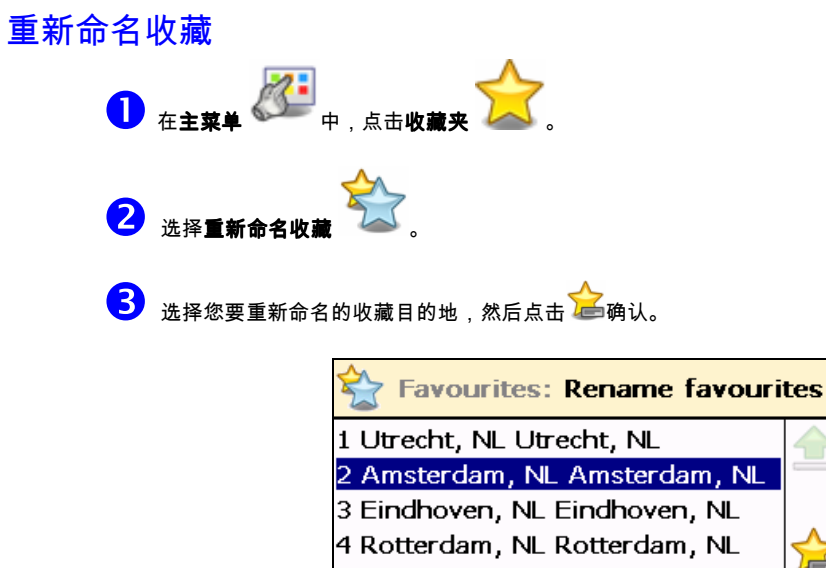

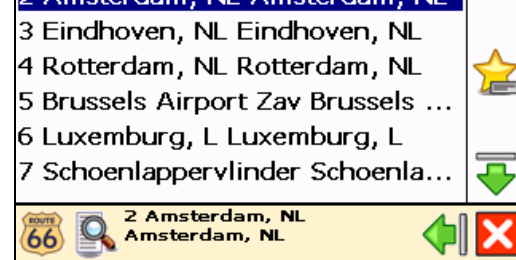

4 修改所选收藏的名称,然后点击 确认选择。

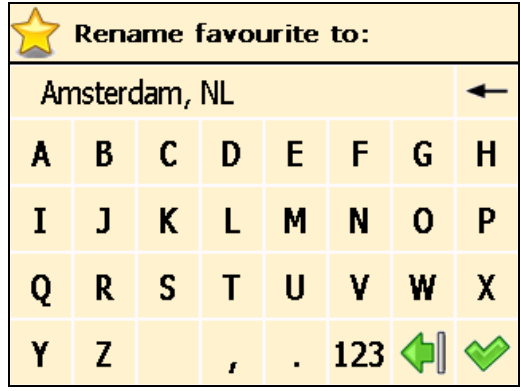

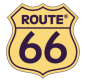

#### 删除收藏

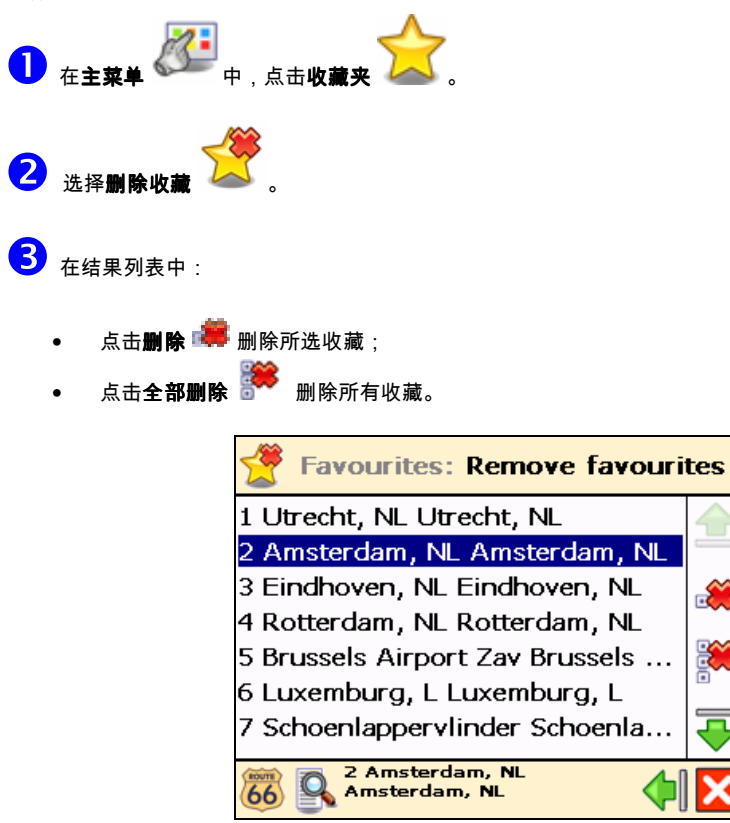

4 点击是确认您确实想删除这个收藏夹。

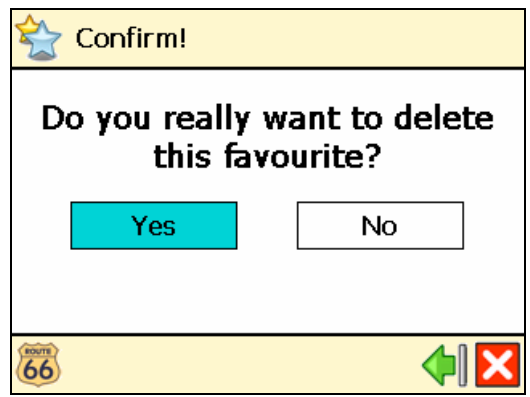

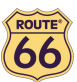

# 附录

# 在存储卡上安装其他地图和语音指令

可以用所附 CD 将导航软件、地图和语音指令安装(重装)到存储卡上。

第一次使用安装盘(CD)时,首先格式化存储卡(见后面**格式化存储卡**的说明)。如果已经使用该 CD 安装过了,可以直接 进行以下步骤:

- 1. 将存储卡读/写器连接到计算机的 USB 端口,然后插入存储卡,并将 CD 插入光驱中。
- 2. 系统自动开始安装。如果没有开始,请运行 CD 中的 setup.exe。
- 3. 选择要安装的语言,如"English"(英文), 然后点击 **Next**(下一步)。
- 4. 点击 **Next**(下一步)继续安装。
- 5. 选择安装驱动器。点击 **Next**(下一步)继续安装。
- 6. 仔细阅读许可协议,选择第一个选项(接受协议条款),点击 **Next**(下一步)继续安装。

如果地图和语音指令已经安装到存储卡中,选择相关选项,点击 **Next**(下一步)继续安装:

- **Modify**(修改) 选择新组件安装或者取消组件(见下列步骤 7 到 10)
- **Repair**(恢复) 重新安装以前安装过的组件(见下列步骤 7 到 10)。
- **Remove**(删除) 删除已安装组件(见下列步骤 10)。
- 7. 选择要安装在存储卡上的语音指令的语言(如 "英文")。注意:默认语言是和安装语言一致。点击 **Next**(下一 步)继续安装。
- 8. 选择您想在存储卡中安装的地图(如,"英国和爱尔兰")。 点击 **Next**(下一步)继续安装。
- 9. 点击 **Install**(安装)开始在存储卡上安装地图和语音指令。(对于多张 CD 的产品:请注意在安装过程中不是所有 CD 都是必须使用的。这取决于在步骤 8 中安装所选择的地图)。
- 10. 点击 **Finish**(完成)完成安装/维护过程。现在地图和语音指令已经安装在存储卡中并可以用于导航。

#### 格式化存储卡

格式化存储卡使存储卡的使用空间最大化,以及存储卡的读写速度最优化。

#### 警告:

格式化将删除存储卡中的所有数据。注意"ROUTE 66 Navigate 7"可以使用 CD (光盘)恢复,但是可能需要备份存储卡上的 其他数据(例如照片或 mp3)。

- 1. 将存储卡插入读/写器。
- 2. 将存储卡读/写器连接到 PC 的 USB 端口。
- 3. 打开(双击)PC 上 **My Computer**(我的电脑)。相应的存储卡会作为"Removable Disk(移动硬盘)"显示在 Devices with Removable Storage (移动存储设备)中。确认存储卡的正确性 (例如断开读/写器的连接并验证 该硬盘从列表中消失;然后重新连接读/写器。)
- 4. 确认移动硬盘后点击鼠标右键选择"Format...(格式化)"。在"File system(文件系统)"下选择"FAT"(而不是 "FAT32")然后点击 **Start**(开始)。注意警告信息的内容。如果同意点击 **OK**(同意)。存储卡将被格式化,删 除上面的所有数据!
- 5. 10 秒后出现"格式化完成"对话框。点击 **OK**,然后点击 **Close**(关闭)。

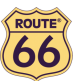

# GPS 如何工作?

全球定位系统(GPS)是一个基于卫星的导航系统,该系统由地球轨道上运行的 24 颗卫星形成的一个网络组成。GPS 可在 世界任何角落 24 小时全天候运行。使用 GPS 不收取服务费或装配费。

GPS 接收器必须至少锁定三颗卫星信号,才能计算二维位置(纬度和经度)并跟踪运动。如果探测到四颗或更多卫星,它就 能确定您的三维位置(纬度、经度和海拔高度)。

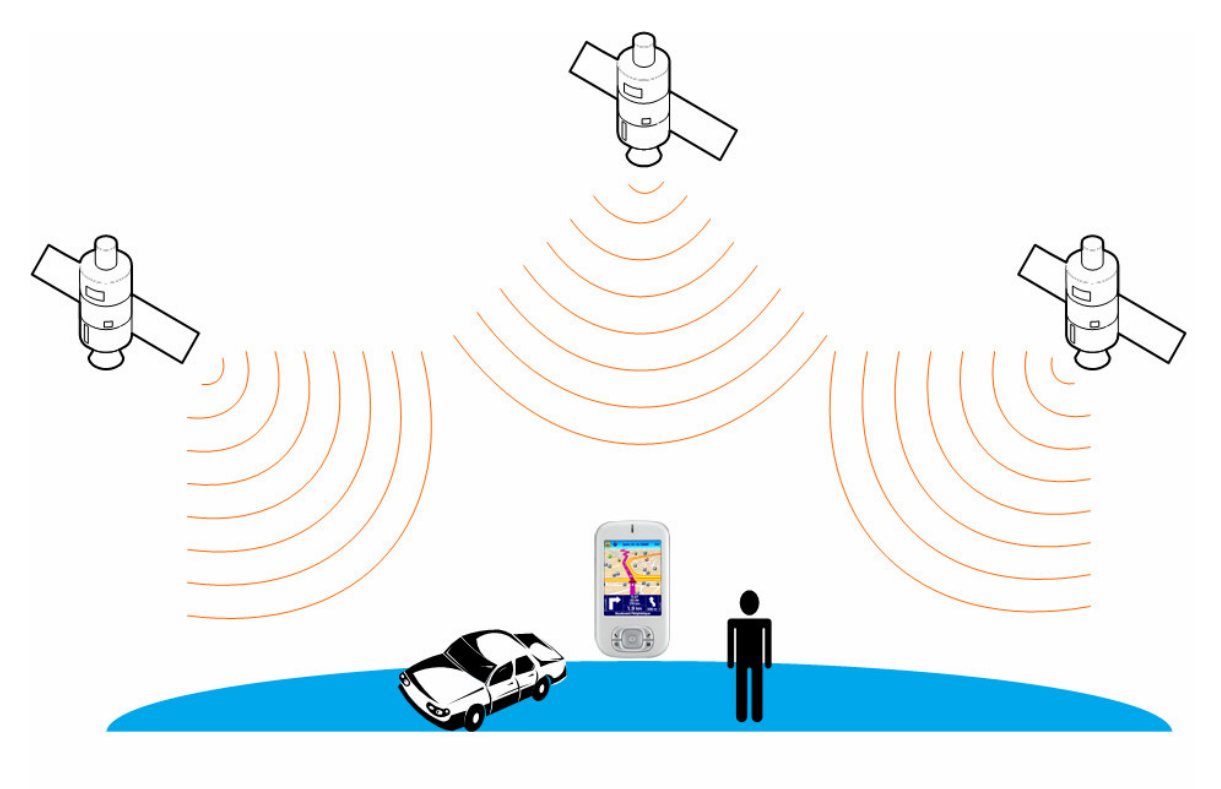

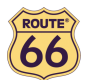

#### 快速参考手册 – 引导到一个位置

使用本快速参考手册(可打印),很容易查到位置导航所需的步骤。

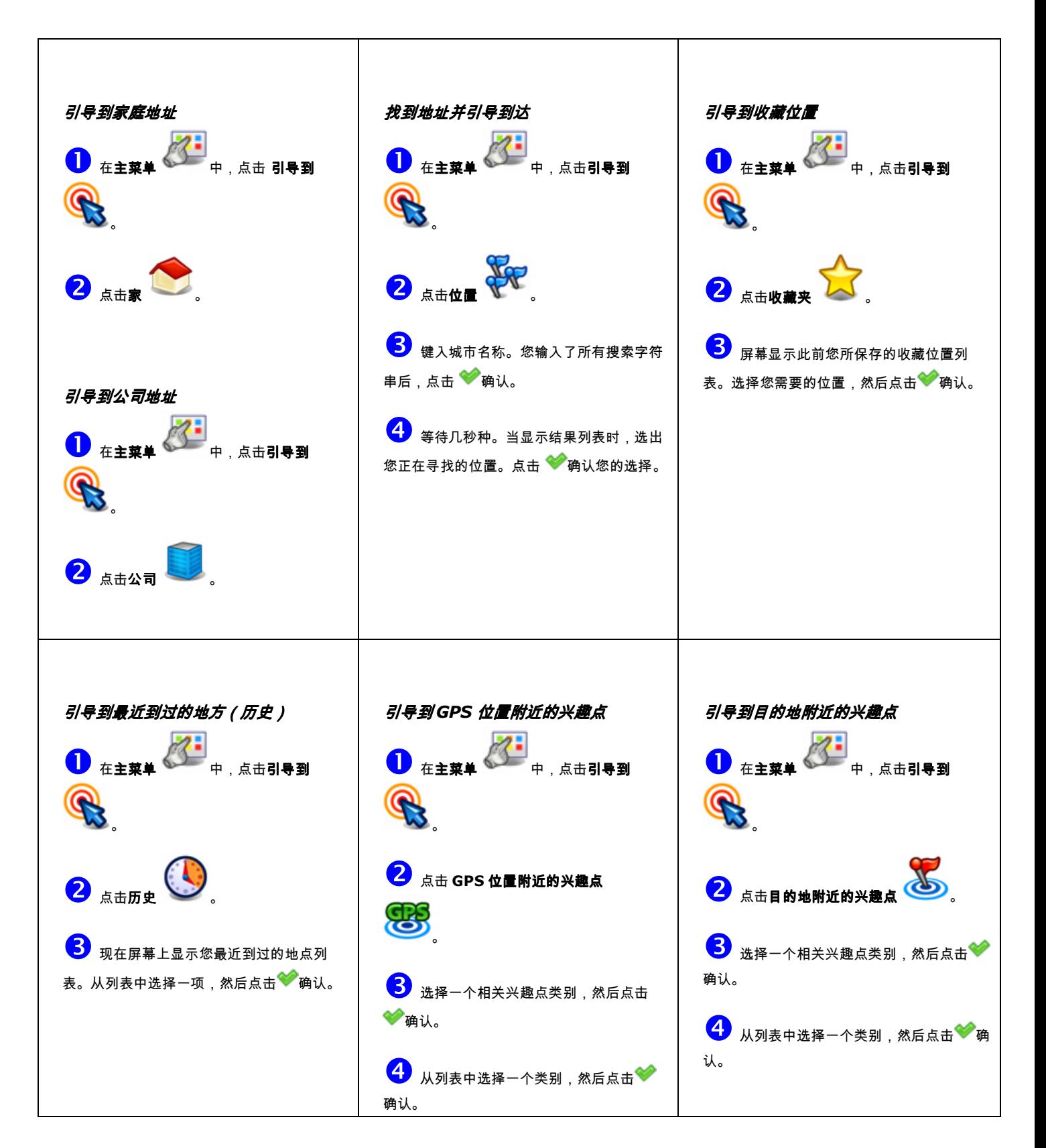

![](_page_67_Picture_1.jpeg)

![](_page_67_Figure_2.jpeg)

![](_page_68_Picture_1.jpeg)

#### 客户服务

任何关于"ROUTE 66 Navigate 7"的使用问题,请发电子邮件到 support@66.com。欢迎经常访问 ROUTE 66 网站 (http://www.66.com/),可以获得免费更新和最新产品信息。

#### 许可证协议

这是 ROUTE 66 与最终用户的法律协议(荷兰 Ridderkerk 市 ROUTE 66 Geographic Information BV)

如你不同意此协议的条款,且此光盘/较盘/记忆卡/下载包、硬盘和随附物品尚未被使用,请立即将其送回你获取该物品处。 如你已向 ROUTE 66 或其授权的分销商付款以获取此软件和/或硬件,只要能向ROUTE 66提供购买和付款的凭证,将归还 你的购买款项。

将光盘/软盘/记忆卡拆封,按下"我同意"按钮进行下载,或使用此软件和/或硬件,则表明你同意接受此协议条款的约束。

#### 你须声明并保证你有权力订立此许可证协议且你为成年人。否则,你不可使用此软件和/或硬件。

此许可证从属于荷兰法律,鹿特丹地区法院为与许可证或软件和/或硬件使用相关争议的唯一管辖法院。由此,此许可证不适 用《联合国国际货物销售合同公约》。

- 1) **许可证发放**:此《ROUTE 66许可证协议》("协议")允许你在任何单机上使用与此许可证同时获取的包装中包含的 ROUTE 66计算机程序和数字(地图)数据,条件是此软件只能安装在一台单机上,且只能与一(1)个导航系统相结 合。此为非专属许可证且不可转让。 此许可证并未默示任何未来升级或软件更新的权利。任何升级或软件更新的使用都从属于此许可证,可能还需要额外支 付费用。
- 2) 版权:此软件和硬件的版权和其他知识产权或专利权均属于ROUTE 66或其供应商。你可以(a)仅出于备份或存档的目 的制作一份软件拷贝,或(b)将软件转移到一个单独的媒介中,条件是你仅出于备份或存档目的对原件进行保存。你 不可拷贝软件随附的产品手册或书面材料。你仅能拥有材料数据载体,并未获得软件的所有权。
- 3) **其他限制**:禁止租用、借用、公开演示和播放此软件和硬件。你不得完全或部分修改此软件,或通过反向工程、反向编译 或反汇编来分析软件,或制造从中获得的产品。如你希望获得必要信息来确保此软件与第三方软件的协同性,请发电子 邮件至support@66.com 与ROUTE 66联系。你被明确禁止下载此软件中包含的数字地图和程序,或将其传输至另一数 据载体或计算机。
- 4) 机密性:你承认并同意此硬件和软件由ROUTE 66花费了相当的时间和成本开发而成,为ROUTE 66的机密和商业秘密。 你同意严格保持此软件之机密性,不将其泄露给或提供给任何人。如你依然要给予其他人(无授权)此硬件和/或软件的 使用权,你须保证该人接受此许可证的条款和条件,且你将保证ROUTE 66及其授权分销商免于任何该人所提出主张的 损害。

#### 制造商的有限保证和有限责任:

- 1) 阅读与之一同提供的说明书后方可使用此软件和硬件。如在使用软件和硬件中有困难,请查询说明书,检查是否对其进行 了正确使用。
- 2) 在导航系统中使用软件和硬件时,由于当地环境条件和/或数据不全,可能会出现计算错误。ROUTE 66不能保证其产品 和数据载体在运行中不出现错误。
- 3) ROUTE 66 向你保证此硬件的制造工艺和材料在一定期限内不会存在缺陷,此期限(以较短者为准)为(a)自你购买此 硬件起一(1)年,和(b)到你违反了许可证中任一条款为止("保证期")。在保证期内,此硬件将由ROUTE 66选择进 行维修或更换("有限保证"),你无须为部件或人工支付任何费用。此保证只包括对数据载体的当场更换。如果此硬件 在保证期内进行了修理或更换,保证期将于更换或修理之日起五(5)个月后到期。如此硬件由未经ROUTE 66授权的 人员打开或进行维修,则此保证不适用于普通的磨损。此保证也不包括修理或更换由于误用、受潮、进水、接近或暴露 于高温中、事故、滥用、未按与软件和/或硬件一起提供的说明书操作、疏忽和错误应用而损坏的硬件或部件。此有限保 证也不包括硬件表面的物理性伤害。
- 4) 向你提供的全面补救措施有硬件的修理或更换。此有限保证可代替所有其他保证,无论是明示保证还是默示保证,包括所 有产品商销性和产品适合特定用途的默示保证或条件和/或任何非侵权的默示保证或条件。ROUTE 66或任何ROUTE 66 授权的分销商都不以任何方式对你负有责任,你由此放弃了要求赔偿任何直接、间接、经济、特别、商业、附带、惩罚

![](_page_69_Picture_0.jpeg)

#### ROUTE 66 Navigate 7 – 用户手册

性或后果性损害(包括无限制)、利润损失、商业收入或收益损失、数据损失、由于拖延造成的损害或未能实现预期的 储蓄(产生自软件和/或硬件的使用或性能或与之相关,即使ROUTE 66或其授权的分销商知道这种损害可能性的存在)。 此限制的目的在于应用,而无论该损害是否被索赔、确定、提起了只追索违反(包括过失)合同、其他保证或其他法律 的诉讼或索赔或者其他形式的诉讼。在任何情况下,ROUTE 66对你和任何通过你进行主张的第三方的责任都不会超过 你购买硬件和/或软件的价格。在不许可此种排除或限制的司法管辖内,此有限保证不能排除或限制ROUTE 66对由于 ROUTE 66的过失造成的人员死亡或伤害的责任。

5) 你不得将此有限保证转让给其他人员。

6) 此有限保证给予了你特定的法律权利,你还可能获得其他权利,而这依照国家不同各有区别。有些国家可能不允许对于损 害的排除或限制。如果此有限保证被认为无效或不可强制执行,此无效性或不可强制执行性将不会令整个有限保证失效 或不可强制执行,相反对于有限保证的解释应当如同其中不包括特定的无效或不可强制执行条款一般,而各方的权利和 义务都应当依照其进行解释和执行。

#### 声明

- 1. 带有全球定位系统接收器的位置测量不应当被用于精确位置测量,因此你不应当只依赖于全球定位系统接收器的位置测 量。
- 2. 所有的数字制图在一定程度上都是不准确和不完整的,因此你不应当只依赖于此产品提供的制图。
- 3. 你同意为使用此产品所提供的你的个人数据可被用于向你提供此产品的服务,而这些个人数据可能被传送到欧盟之外。
- 4. 当您在车辆内使用本产品的导航辅助软、硬件设备时,您应对如何放置、固定和使用这些产品的方式负全部责任,以确 保这些方式不会引起事故、人身伤害、财产损失、或影响您的视线。你,作为产品的使用者,应对驾驶全过程中的安全 负全部责任。在驾驶中,请把您的手放在驾驶盘上,你的眼睛看着路况。不要在驾驶中操作本产品,除非您先停好车

辆。ROUTE 66 和它的供应商在此声明,不承担以任何可能引起事故、损害、或违法的方式使用本产品而产生的任何责

任。